# **Dell Precision™ T5500 Service Manual**

[Working on Your Computer](file:///C:/data/systems/wsT5500/en/SM/work.htm)  [Adding and Replacing Parts](file:///C:/data/systems/wsT5500/en/SM/parts.htm) **[Specifications](file:///C:/data/systems/wsT5500/en/SM/specs.htm) [Diagnostics](file:///C:/data/systems/wsT5500/en/SM/diags.htm)** [About Memory](file:///C:/data/systems/wsT5500/en/SM/a_mem.htm) [About Your System Board](file:///C:/data/systems/wsT5500/en/SM/a_sysbd.htm) [System Setup](file:///C:/data/systems/wsT5500/en/SM/bios.htm)

## **Notes, Cautions, and Warnings**

**NOTE:** A NOTE indicates important information that helps you make better use of your computer.

△ CAUTION: A CAUTION indicates potential damage to hardware or loss of data if instructions are not followed.

WARNING: A WARNING indicates a potential for property damage, personal injury, or death.

If you purchased a Dell™ n Series computer, any references in this document to Microsoft® Windows® operating systems are not applicable.

## **Information in this document is subject to change without notice. © 2009 Dell Inc. All rights reserved.**

Reproduction of this material in any manner whatsoever without the written permission of Dell Inc. is strictly forbidden.

Trademarks used in this text: Dell, the DELL logo, and Dell Precision are trademarks of Dell Inc.; Intel and Xeon are registered trademarks of Intel Corporation; *Bluetooth* is a<br>registered trademark owned by Bluetooth SIG

Other trademarks and trade names may be used in this document to refer to either the entities claiming the marks and names or their products. Dell Inc. disclaims any<br>proprietary interest in trademarks and trade names other

Model DCTA

September 2009 Rev. A01

#### <span id="page-1-0"></span>**About Memory Dell Precision™ T5500 Service Manual**

- **O** Memory Modules
- **[Supported Memory Configurations](#page-1-2)**
- **[Memory Subsystem](#page-2-0)**
- **O** [Memory Slots](#page-2-1)
- **[Memory Population Rules](#page-3-0)**

#### WARNING: Before working inside your computer, read the safety information that shipped with your computer. For additional safety best **practices information, see the Regulatory Compliance Homepage at www.dell.com/regulatory\_compliance.**

Your computer uses 1066 MHz and 1333Mhz DDR3 unbuffered or registered ECC SDRAM memory. DDR3 SDRAM, or double-data-rate three synchronous<br>dynamic random access memory, is a random access memory technology. It is a part of

The primary benefit of DDR3 SDRAM is its ability to run its I/O bus at four times the speed of the memory cells it contains, thus enabling faster bus speeds and<br>higher peak throughputs than earlier technologies. This is ac

DDR3 memory comes with a promise of a power consumption reduction of 30% compared to current commercial DDR2 modules due to DDR3's 1.5 V supply<br>voltage. This supply voltage works well with the 90 nm fabrication technology

The main benefit of DDR3 comes from the higher bandwidth made possible by DDR3's 8 bit deep prefetch buffer, whereas DDR2's is 4 bits, and DDR's is 2 bits deep.

## <span id="page-1-1"></span>**Memory Modules**

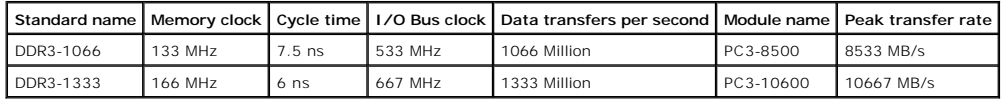

## <span id="page-1-2"></span>**Supported Memory Configurations**

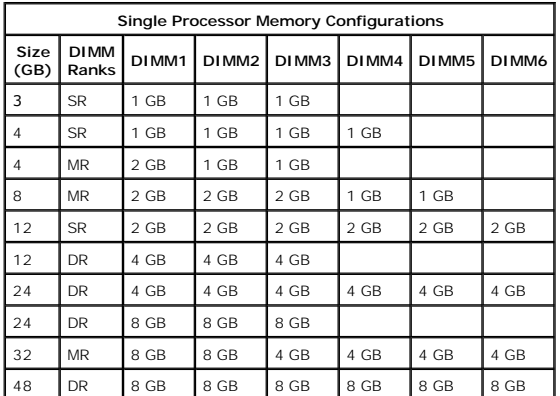

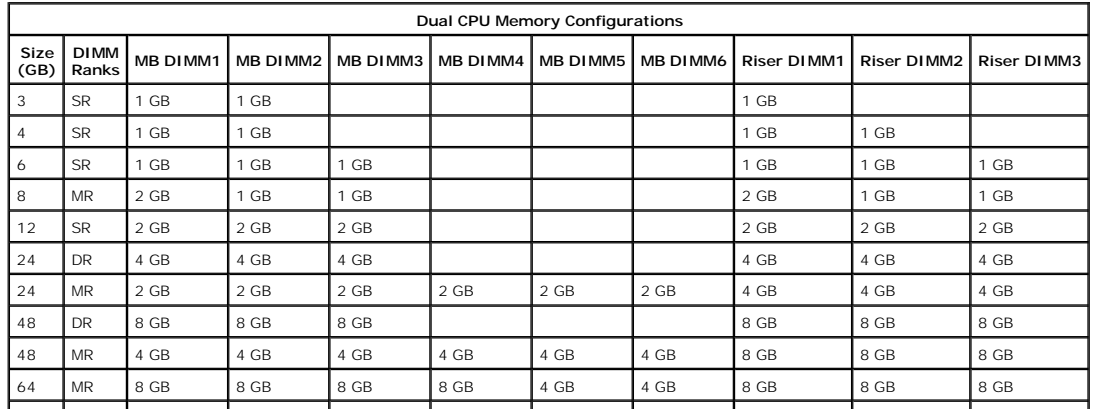

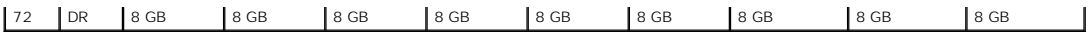

**A** NOTE: If more than one Quad rank DIMM is installed within a channel (DIMM1 & DIMM4, DIMM2 & DIMM5, DIMM3 & DIMM6) then the maximum DDR3 speed is reduced to 800 MHz. Spreading Quad Rank memory modules across multiple channels is recommended.

**NOTE:** DDR3 DIMMs have 240 pins, the same number as DDR2, and are the same size, but are electrically incompatible and have a different key notch location.

# <span id="page-2-0"></span>**Memory Subsystem**

The memory subsystem consists of three DDR3 memory channels attached to each processor. All single-processor configurations have six DIMM slots (two per<br>channel) attached to the primary processor located on the system boar

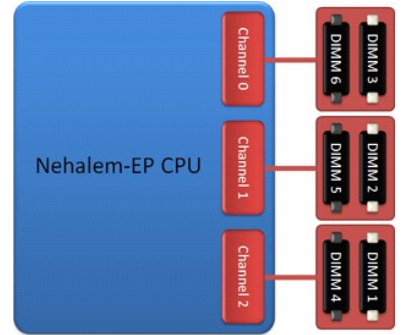

DIMM slot configuration for a single processor or a second processor on the riser.

## <span id="page-2-1"></span>**Memory Slots**

There are six memory slots on the system board. The slots are numbered DIMM1 through DIMM6. DIMM1 is furthest from the processor.

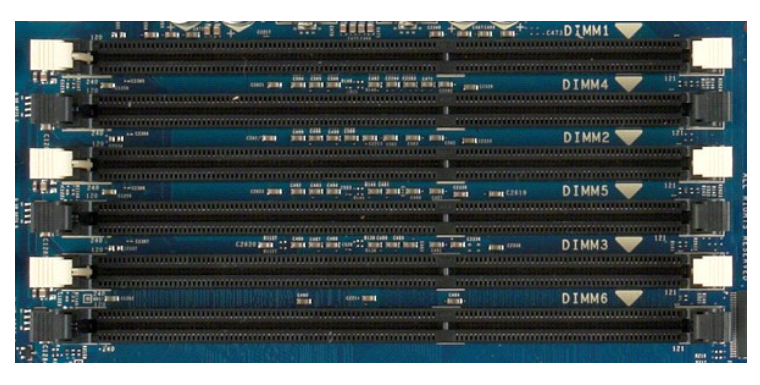

In addition, the dual-processor riser features three additional memory slots. The slots are numbered DIMM1 through DIMM3. DIMM1 is furthest from the processor.

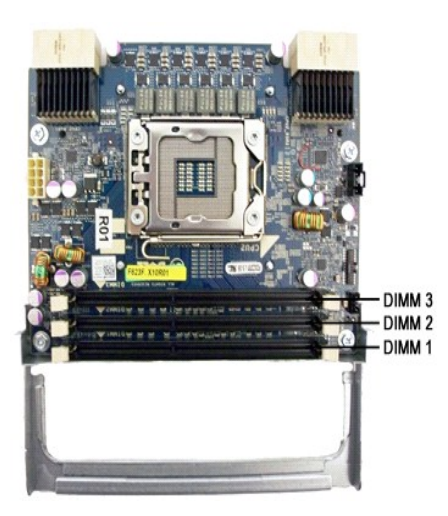

## <span id="page-3-0"></span>**Memory Population Rules**

Your computer requires DIMMs within a channel to be populated starting with the DIMMs farthest from the processor first. This means the DIMM slots 1, 2 and 3 must be populated before DIMM slots 4, 5 and 6. In addition, when populating a Quad-rank DIMM with a Single- or Dual-rank DIMM in the same channel, the Quad-rank DIMM must be populated farthest from the CPU.

To maximize available memory bandwidth, DIMMs within a configuration should generally be spread across as many channels as possible before populating<br>multiple DIMMs per channel. The population guidelines below help to achi

#### **Single CPU configurations (6 DIMM slots on MB)**

ı If configuration contains DIMMs of all the same size, populate in the following order: DIMM1, DIMM2, DIMM4, DIMM4, DIMM6, DIMM6<br>ι If configuration contains DIMMs of mixed sizes, populate the larger DIMMs first. For exam

#### **Dual CPU configurations (6 DIMM slots on MB plus 3 DIMM slots on Riser)**

- ı If configuration contains DIMMs of all the same size, populate in the following order: MB\_DIMM1, Riser\_DIMM1, MB\_DIMM2, Riser\_DIMM2, MB\_DIMM3,<br>Riser\_DIMM3, MB\_DIMM4, MB\_DIMM5, MB\_DIMM6.
- l If configuration contains DIMMs of mixed sizes, populate the larger DIMMs in the Riser.

**A NOTE:** If any DIMMs are >30mm tall (possible early 16GB DIMMs), they must be installed on the system board only.

#### <span id="page-4-0"></span>**About Your System Board Dell Precision™ T5500 Service Manual**

[System Board Schematic](#page-4-1)

- **[Clearing Forgotten Passwords](#page-4-2)**
- [Clearing CMOS Settings](#page-5-0)

## <span id="page-4-1"></span>**System Board Schematic**

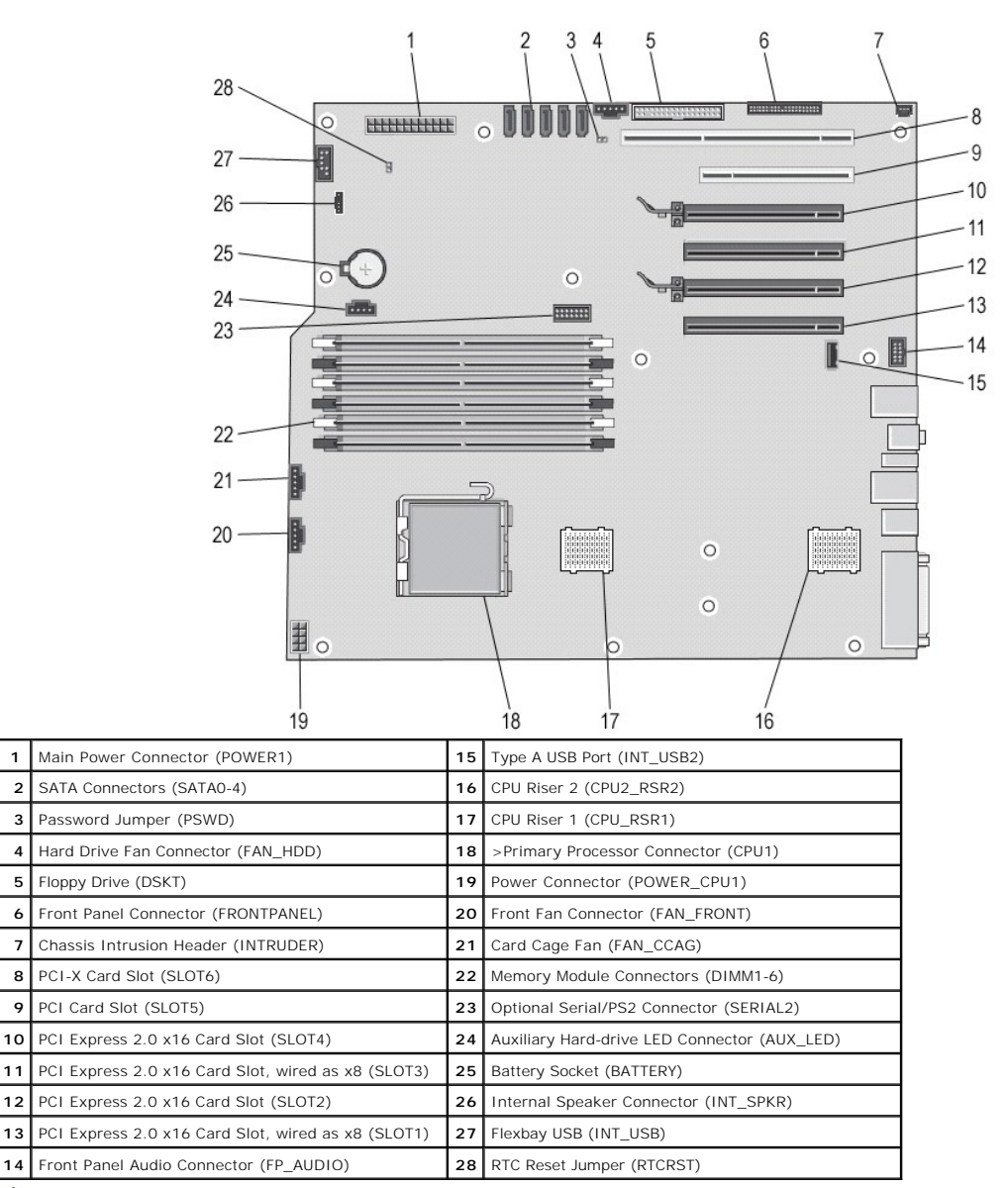

 $\triangle$ WARNING: Before working inside your computer, read the safety information that shipped with your computer. For additional safety best<br>practices information, see the Regulatory Compliance Homepage at www.dell.com/regulatory

## <span id="page-4-2"></span>**Clearing Forgotten Passwords**

1. Remove the computer cover. 2. Locate the 4-pin password connector (PSWD) on the system board.

3. Remove the 2-pin jumper plug from pins 3 and 4 and set the jumper plug aside. 4. Replace the computer cover.

- 
- 5. Connect your keyboard and mouse, then connect your computer and monitor to electrical outlets and turn them on. 6. After the operating system loads, turn the computer off.
- 

Ensure that the computer is off and not in a power management mode. If you cannot shut down the computer using the operating system, press and hold the power button for 4 seconds.

**NOTE:** Ensure that the computer is off and not in a power management mode. If you cannot shut down the computer using the operating system, press and hold the power button for 6 seconds.

- 7. Disconnect the keyboard and mouse, then disconnect the computer and monitor from their electrical outlets.
- 8. Press the power button on the computer to ground the system board.
- 9. Remove the computer cover. 10. Replace the 2-pin jumper plug onto pins 3 and 4 of the password connector (RTCRST\_PSWD) on the system board.

**A NOTE:** The password jumper plug must be reinstalled on the password jumper pins in order to enable the password feature.

11. Connect your computer and devices to electrical outlets, and then turn them on.

**NOTE:** In System Setup, both system and administrator password options appear as Not Set. The password feature is enabled, but a password is not assigned.

## <span id="page-5-0"></span>**Clearing CMOS Settings**

WARNING: Before working inside your computer, read the safety information that shipped with your computer. For additional safety best<br>practices information, see the Regulatory Compliance Homepage at www.dell.com/regulatory

**NOTE:** The computer must be disconnected from the electrical outlet to clear the CMOS setting.

- 1. Remove the computer cover. 2. Locate the 4-pin password connector (PSWD) on the system board.
- 
- 
- 3. Remove the 2-pin jumper plug from pins 3 and 4.<br>4. Locate the 4-pin CMOS jumper (RTCRST) on the system board.<br>5. Move the 2-pin jumper plug from the password jumper to pins 1 and 2 of the CMOS jumper.<br>6. Plug in AC powe
- 
- 
- 8. Replace the computer cover. 9. Connect your computer and devices to electrical outlets, and turn them on.

**I** NOTE: You can use the RTCRST jumper procedure above to attempt recovery from a No POST, No Video situation.

#### <span id="page-6-0"></span>**System Setup Dell Precision™ T5500 Service Manual**

- **[POST Keystrokes](#page-6-1)**
- [Boot Menu](file:///C:/data/systems/wsT5500/en/SM/work.htm)
- **O** [Entering System Setup](#page-6-2)
- **[System Setup Navigation Keystrokes](#page-6-1)**

## **POST Keystrokes**

Your computer has several keystroke options available during the POST process at the Dell™ Logo screen.

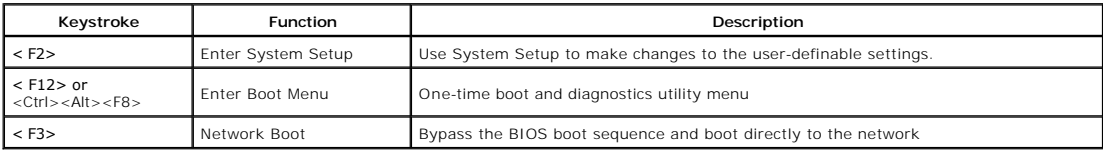

#### **Boot Menu**

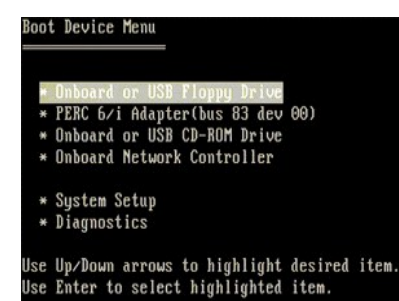

As with previous Dell Precision™ workstation platforms, your computer includes a one-time boot menu. This feature offers a quick and convenient method with which to bypass the System Setup-defined boot device order and boot directly to a specific device (e.g., floppy, CD-ROM, or hard drive).

The boot menu enhancements introduced on previous platforms are as follows:

- 1 **Easier access**—Although the <Ctrl><Alt><F8> keystroke still exists and can be used to call up the menu, you can also simply press <F12> during
	-
- system boot to access the menu. l **Diagnostics options**—The boot menu includes two diagnostic options, IDE Drive Diagnostics (90/90 Hard Drive Diagnostics) and Boot to the Utility Partition.

## <span id="page-6-2"></span>**Entering System Setup**

Press <F2> to enter System Setup and change the user-definable settings. If you have trouble entering System Setup using this key, press <F2> when the keyboard lights first flash.

Follow the on-screen instructions to view and/or change any settings. On each screen, the system setup options are listed at the left. To the right of each option is the setting or value for that option. You can change settings that appear as white type on the screen. Options or values that you cannot change (because they are determined by your Tablet-PC) appear less bright.

The upper-right corner of the screen displays help information for the currently highlighted option. The lower-right corner displays information about the<br>computer. System setup key functions are listed across the bottom o

The system setup screens display the current setup information and settings for your computer, such as:

- l System configuration
- l Boot order l Boot (start-up) configuration
- 
- l Basic device configuration settings l System security and hard drive password settings

# <span id="page-6-1"></span>**System Setup Navigation Keystrokes**

Use the following keystrokes to navigate the BIOS screens.

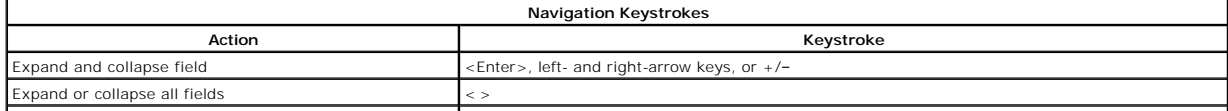

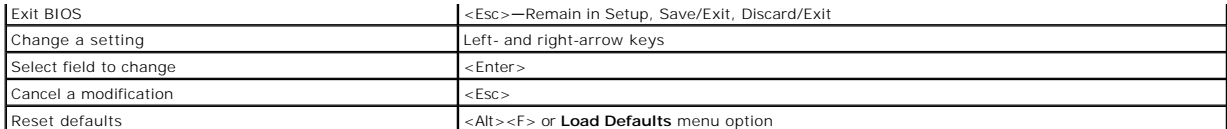

**A NOTE:** Depending on your computer and any installed devices, the items listed in this section may or may not appear.

#### <span id="page-8-0"></span>**Diagnostics Dell Precision™ T5500 Service Manual**

- **O** Dell Diagnostics
- **[Power Button Light Codes](#page-9-0)**
- **O** [Diagnostic Light Codes](#page-9-1)
- **[Pre-POST Diagnostic Light Patterns](#page-9-2)**
- **[POST Diagnostic Light Patterns](#page-10-0)**
- **[Beep Codes](#page-11-0)**
- 

## <span id="page-8-1"></span>**Dell Diagnostics**

#### **When to Use the Dell Diagnostics**

It is recommended that you print these procedures before you begin.

**NOTE:** The Dell Diagnostics software works only on Dell computers.

**NOTE:** The *Drivers and Utilities* disc is optional and may not ship with your computer.

Enter system setup (see *Entering System Setup*), review your computer's configuration information, and ensure that the device you want to test displays in System Setup and is active.

Start the Dell Diagnostics from either your hard drive or from the *Drivers and Utilities* disc.

#### **Starting the Dell Diagnostics From Your Hard Drive**

- 1. Turn on (or restart) your computer.
- 2. When the DELL logo appears, press <F12> immediately.

**NOTE:** If you see a message stating that no diagnostics utility partition has been found, run the Dell Diagnostics from your *Drivers and Utilities* disc.

If you wait too long and the operating system logo appears, continue to wait until you see the Microsoft® Windows® desktop. Then shut down<br>your computer (see <u>[Turning Off Your Computer](file:///C:/data/systems/wsT5500/en/SM/work.htm#turn_off)</u>), and try again.

- 3. When the boot device list appears, highlight **Boot to Utility Partition** and press <Enter>.
- 4. When the Dell Diagnostics **Main Menu** appears, select the test that you want to run.

#### **Starting the Dell Diagnostics From the Drivers and Utilities Disc**

- 1. Insert the *Drivers and Utilities* disc*.*
- 2. Shut down and restart the computer.

When the DELL logo appears, press <F12> immediately.

If you wait too long and the Windows logo appears, continue to wait until you see the Windows desktop. Then shut down your computer and try again.

**NOTE:** The next steps change the boot sequence for one time only. On the next startup, the computer boots according to the devices specified in the system setup program.

- 3. When the boot device list appears, highlight **Onboard or USB CD-ROM Drive** and press <Enter>.
- 4. Select the **Boot from CD-ROM** option from the menu that appears and press <Enter>.
- 5. Type 1 to start the menu and press <Enter> to proceed.
- 6. Select **Run the 32 Bit Dell Diagnostics** from the numbered list. If multiple versions are listed, select the version appropriate for your computer.
- 7. When the Dell Diagnostics **Main Menu** appears, select the test you want to run.

#### **Dell Diagnostics Main Menu**

1. After the Dell Diagnostics loads and the **Main Menu** screen appears, click the button for the option you want.

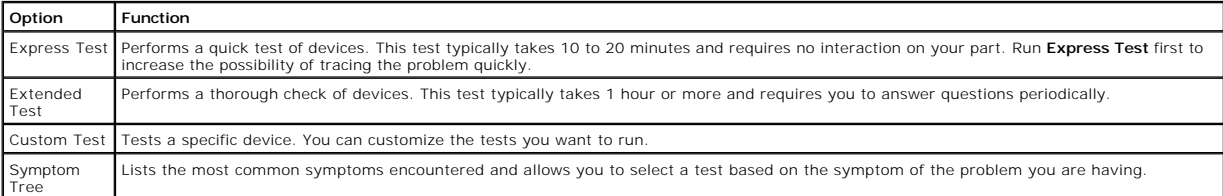

- 2. If a problem is encountered during a test, a message appears with an error code and a description of the problem. Write down the error code and problem description and follow the instructions on the screen.
- 3. If you run a test from the **Custom Test** or **Symptom Tree** option, click the applicable tab described in the following table for more information.

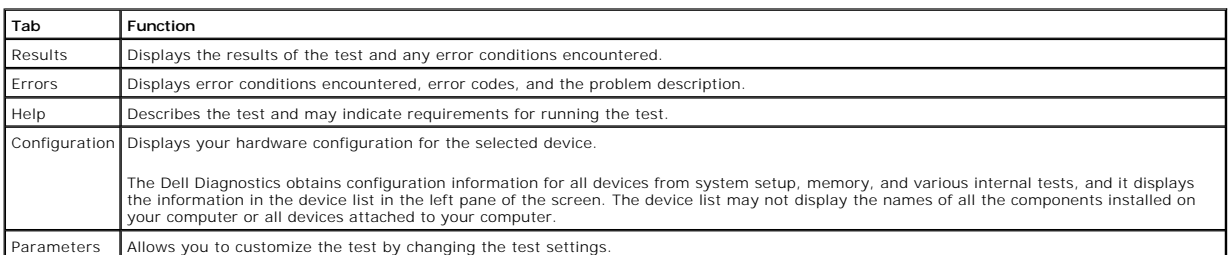

4. When the tests are completed, if you are running the Dell Diagnostics from the *Drivers and Utilities* disc, remove the disc.

5. Close the test screen to return to the **Main Menu** screen. To exit the Dell Diagnostics and restart the computer, close the **Main Menu** screen.

## <span id="page-9-0"></span>**Power Button Light Codes**

The diagnostic lights give much more information about the system state, but legacy power light states are also supported in your computer. The power light states are shown in following table.

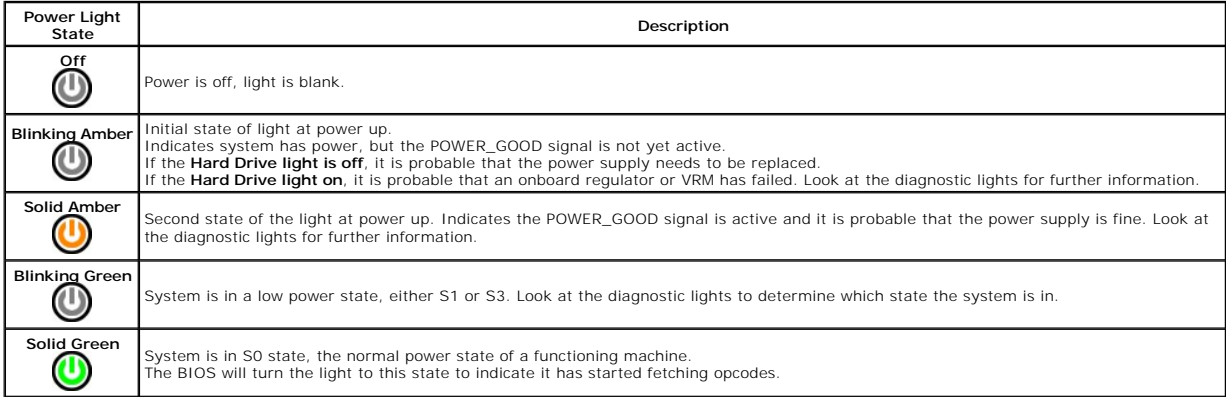

# <span id="page-9-1"></span>**Diagnostic Light Codes**

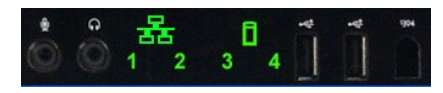

Four (4) single color lights are incorporated on the front control panel to serve as a diagnostic aid for troubleshooting systems exhibiting No Post/No Video symptoms. The lights do NOT report runtime errors.

Each light has two possible states of OFF or ON. The most significant bit is labeled with the number 1, and the other three are labeled 2, 3, and 4, as you go<br>down or across the LED stack. The normal operating condition af operating system.

## <span id="page-9-2"></span>**Pre-POST Diagnostic Light Patterns**

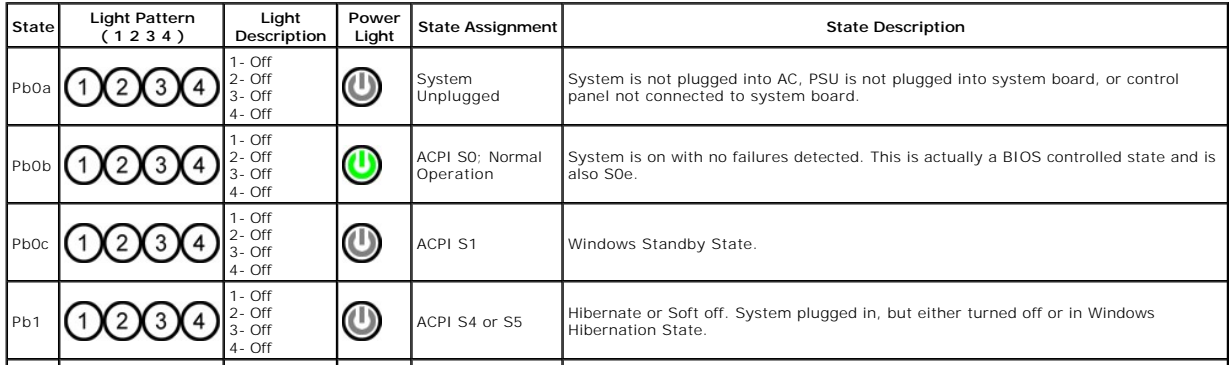

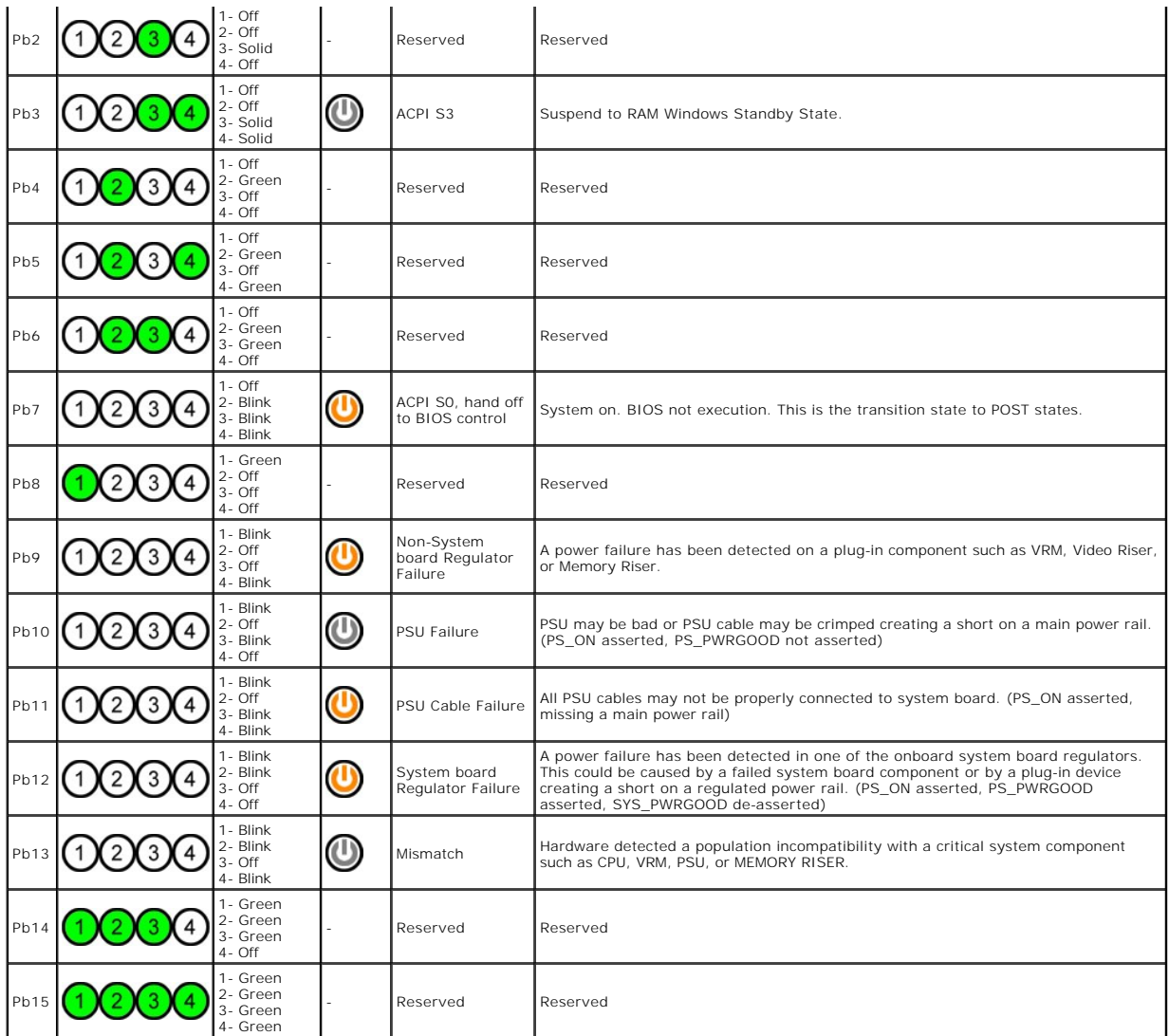

# <span id="page-10-0"></span>**POST Diagnostic Light Patterns**

All POST codes except S0 are accompanied by a Solid Green Power light state. If the power light is not green, see [Pre-POST Diagnostic Light Patterns.](#page-9-2)

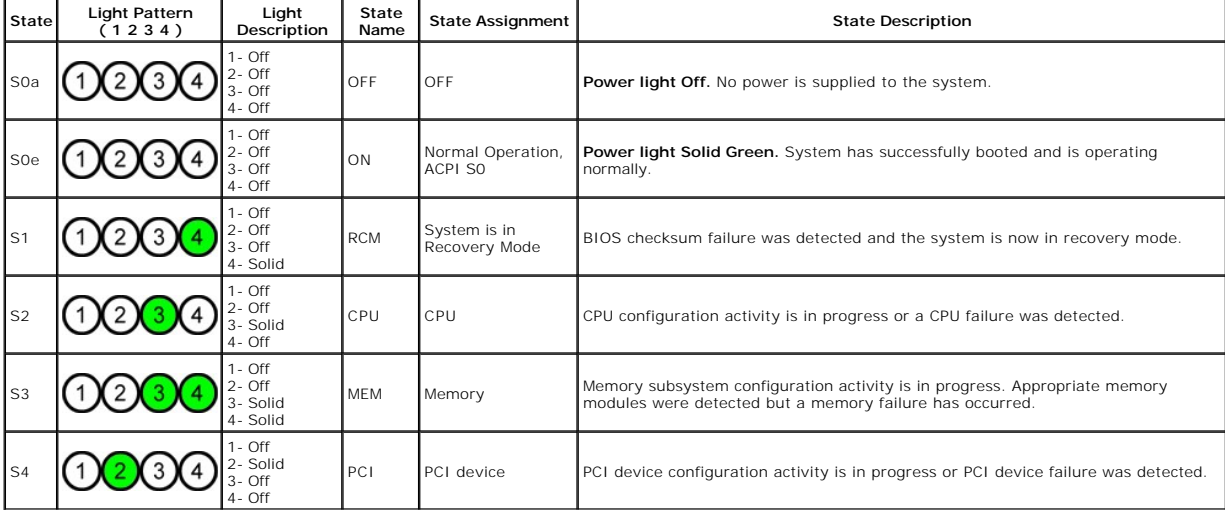

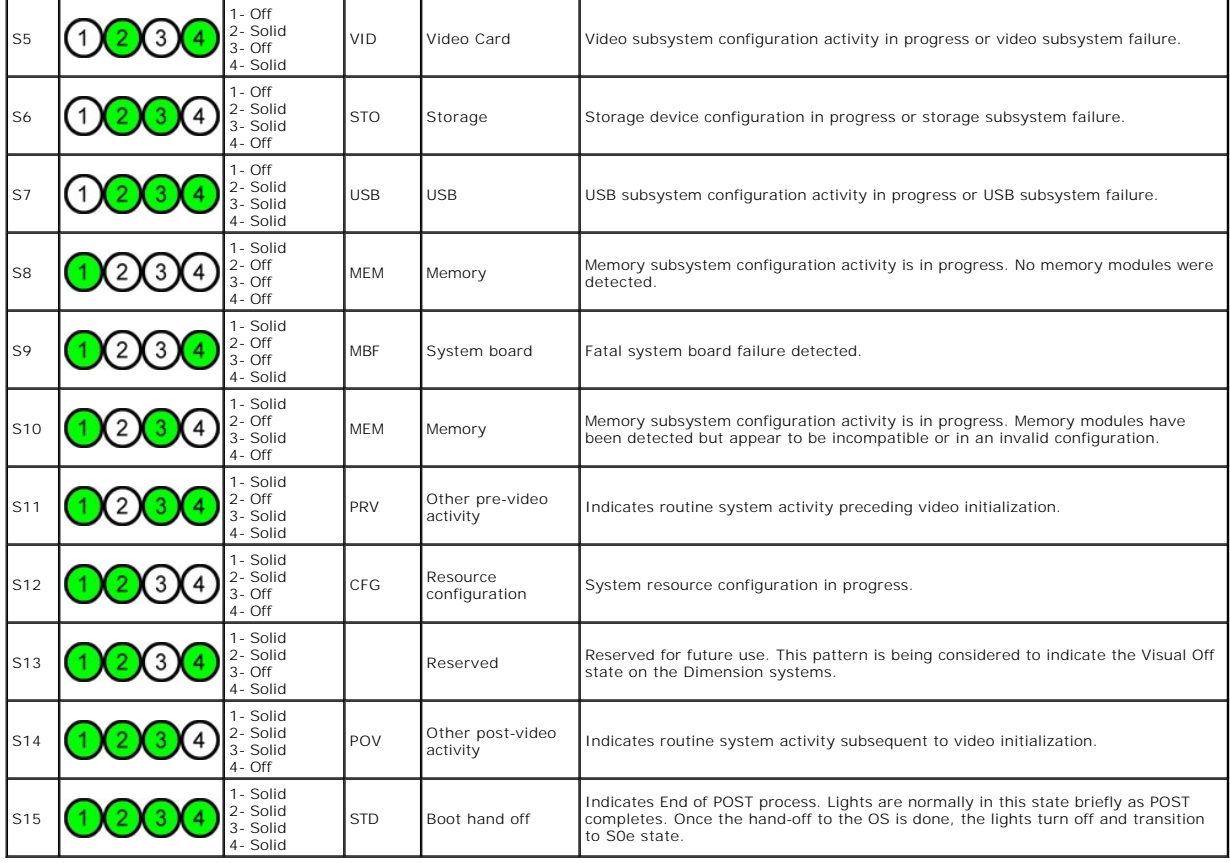

## <span id="page-11-0"></span>**Beep Codes**

When errors occur during a boot routine that cannot be reported on the monitor, the computer may emit a beep code that identifies the problem. The beep<br>code is a pattern of sounds: for example, one beep followed by a secon

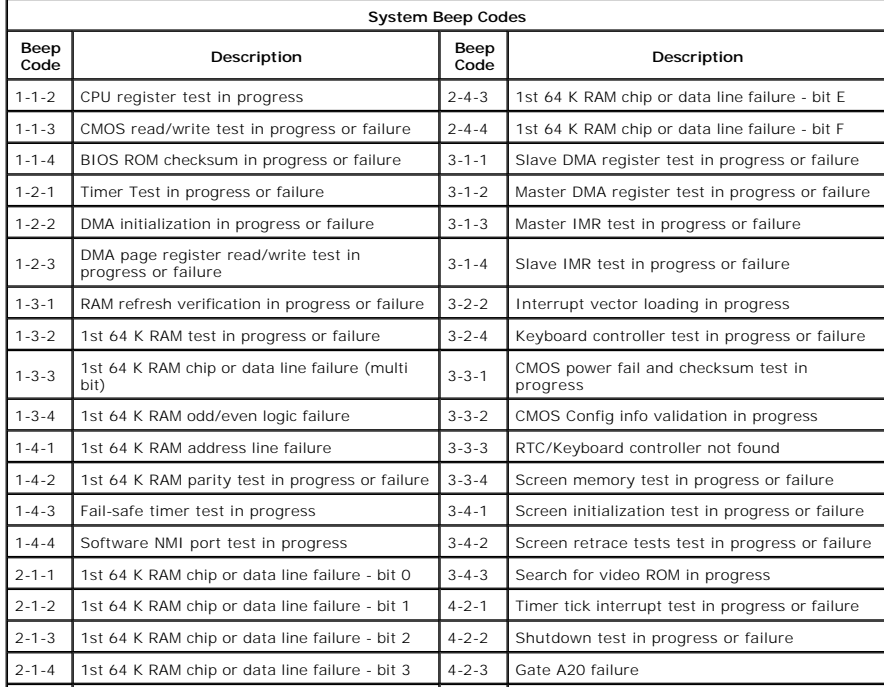

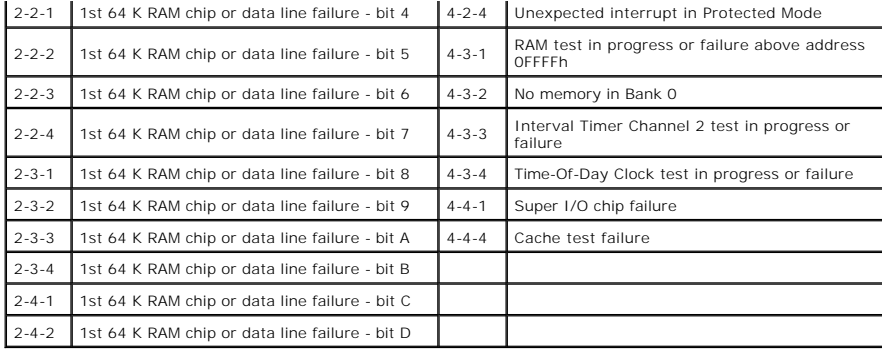

#### <span id="page-13-0"></span>**Adding and Replacing Parts Dell Precision™ T5500 Service Manual**

- **O** Cover
- $\overline{\bullet}$  [Battery](file:///C:/data/systems/wsT5500/en/SM/td_batt.htm)
- [Drives Bezel](file:///C:/data/systems/wsT5500/en/SM/td_dbezel.htm)
- **[Hard Drive Tray](file:///C:/data/systems/wsT5500/en/SM/td_hdtray.htm)**
- **•** [Front Fan Assembly](file:///C:/data/systems/wsT5500/en/SM/td_ffan.htm)
- **O** [Memory Card Reader](file:///C:/data/systems/wsT5500/en/SM/td_memcr.htm)
- $\overline{\bullet}$  [Memory](file:///C:/data/systems/wsT5500/en/SM/td_mem.htm)
- **[Dual Processor Riser \(Optional\)](file:///C:/data/systems/wsT5500/en/SM/td_procr.htm)**
- [System Board](file:///C:/data/systems/wsT5500/en/SM/td_sysbd.htm)
- 1/0 Data Cable
- **[Chassis Intrusion Switch](file:///C:/data/systems/wsT5500/en/SM/td_intru.htm)**
- **O** [Front Bezel](file:///C:/data/systems/wsT5500/en/SM/td_fbezel.htm)
- **[Hard Drive](file:///C:/data/systems/wsT5500/en/SM/td_hd.htm)**
- **•** [Floppy Drive](file:///C:/data/systems/wsT5500/en/SM/td_flppy.htm)
- [Optical Drive](file:///C:/data/systems/wsT5500/en/SM/td_opthd.htm)
- **C** [Expansion Cards](file:///C:/data/systems/wsT5500/en/SM/td_xcard.htm)
	- **[Heat Sink and Processor](file:///C:/data/systems/wsT5500/en/SM/td_proc.htm)**
	- **[Power Supply](file:///C:/data/systems/wsT5500/en/SM/td_pws.htm)**

# <span id="page-14-0"></span>**Specifications**

#### **Dell Precision™ T5500/T5500n Service Manual**

- **[Processors](#page-14-1)**
- **O** [System Information](#page-14-2)
- **O** [Memory](#page-14-3)
- 
- [Video](#page-14-4)
- $\bullet$  <u>[Audio](#page-14-5)</u>
- [Expansion Bus](#page-14-6)
- **O** [Drives](#page-15-0) **O** [Connectors](#page-15-1) [Controls and Lights](#page-15-2) **O** [Power](#page-16-0) **O** [Physical](#page-16-1) **O** [Environmental](#page-16-2)
- **NOTE:** Offerings may vary by region. For more information regarding the configuration of your Tablet-PC, click **Start** (or **Start** in Windows XP)® **Help and Support**, and then select the option to view information about your Tablet-PC.

<span id="page-14-6"></span><span id="page-14-5"></span><span id="page-14-4"></span><span id="page-14-3"></span><span id="page-14-2"></span><span id="page-14-1"></span>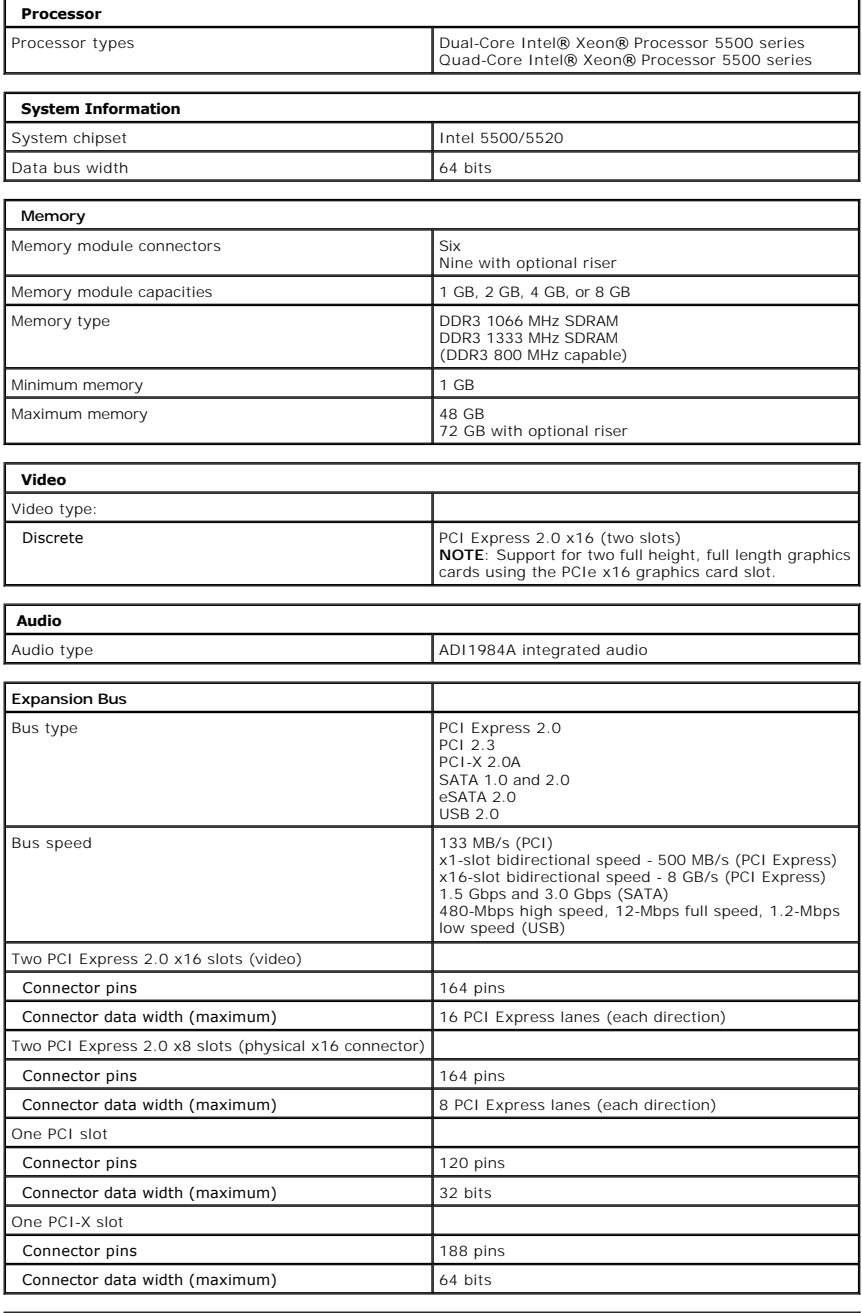

<span id="page-15-2"></span><span id="page-15-1"></span><span id="page-15-0"></span>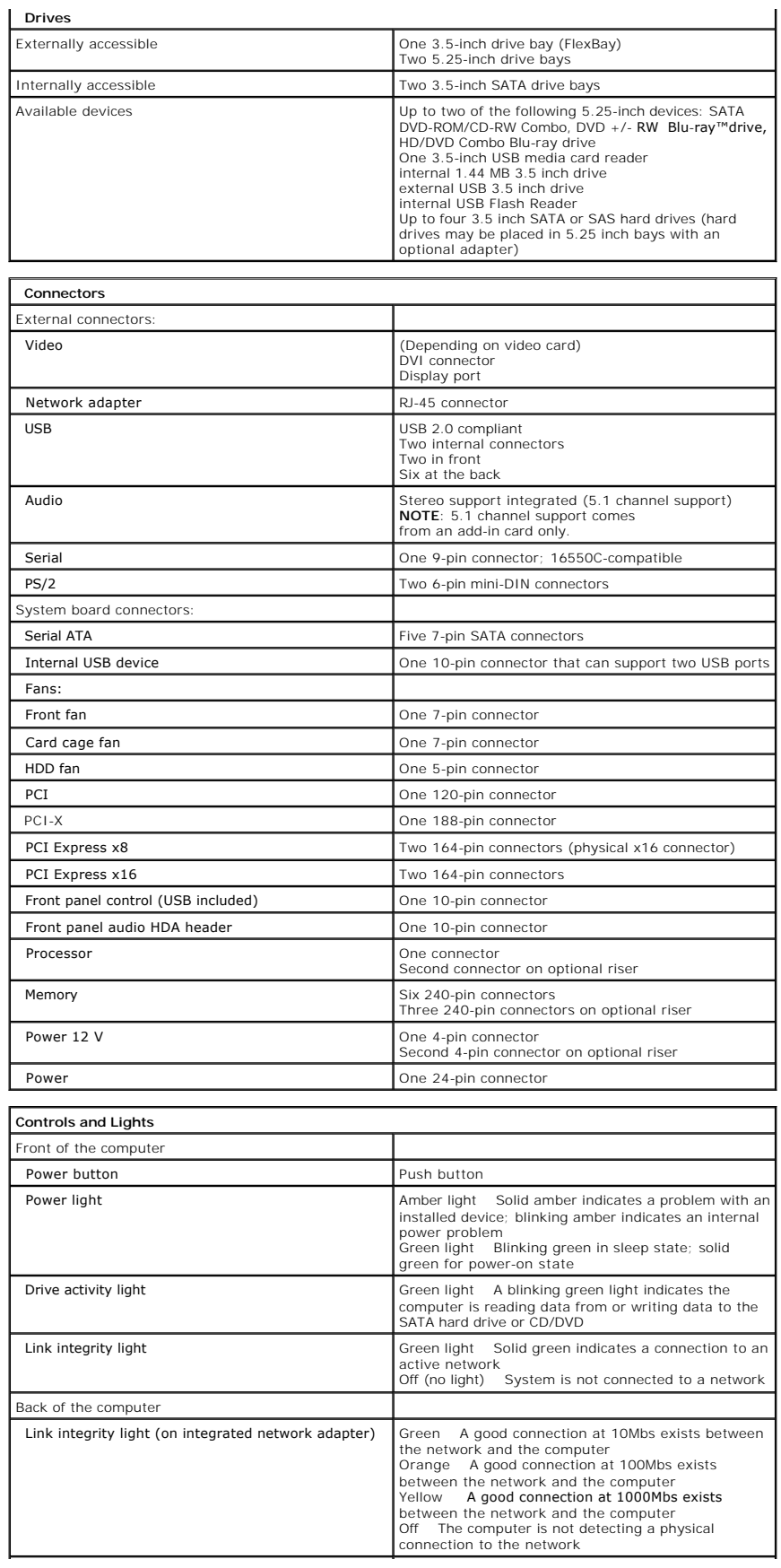

<span id="page-16-2"></span><span id="page-16-1"></span><span id="page-16-0"></span>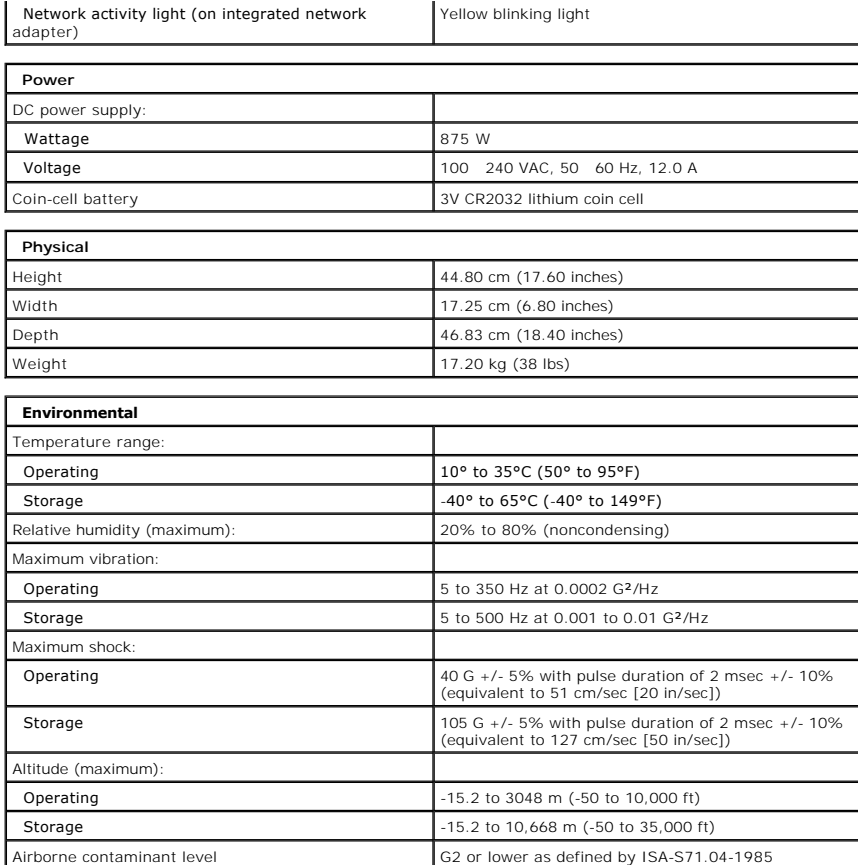

## <span id="page-17-0"></span>**Battery Dell Precision™ T5500 Service Manual**

WARNING: Before working inside your computer, read the safety information that shipped with your computer. For additional safety best<br>practices information, see the Regulatory Compliance Homepage at www.dell.com/regulatory

## **Removing the Battery**

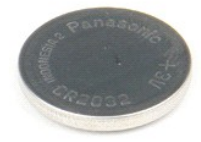

1. Follow the procedures in <u>[Before Working Inside Your Computer](file:///C:/data/systems/wsT5500/en/SM/work.htm#before)</u>.<br>2. Remove the computer <u>[cover](file:///C:/data/systems/wsT5500/en/SM/td_cover.htm)</u>.

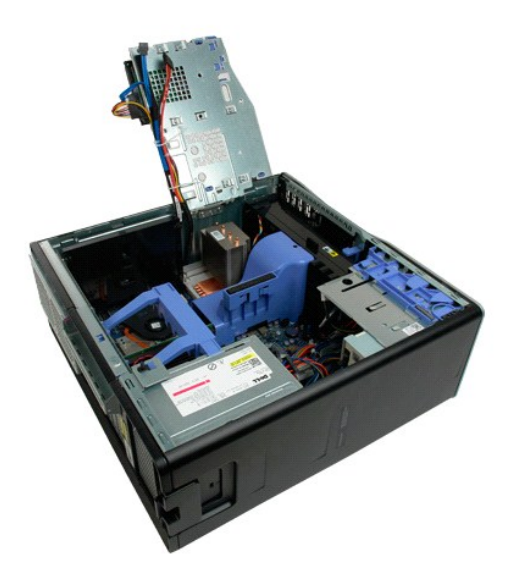

4. Use a small screw driver or a scribe to press down the coin-cell release tab.

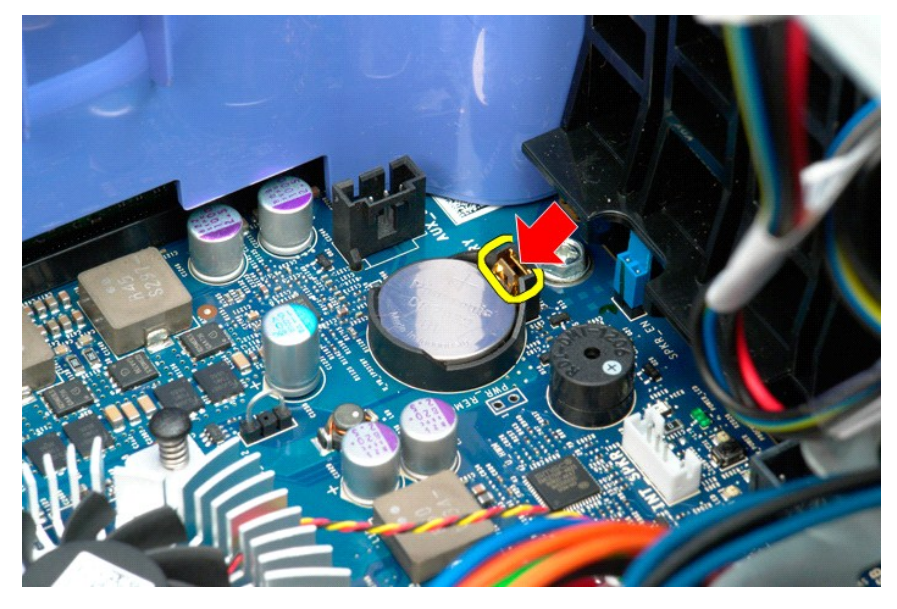

5. Remove the coin-cell from the computer.

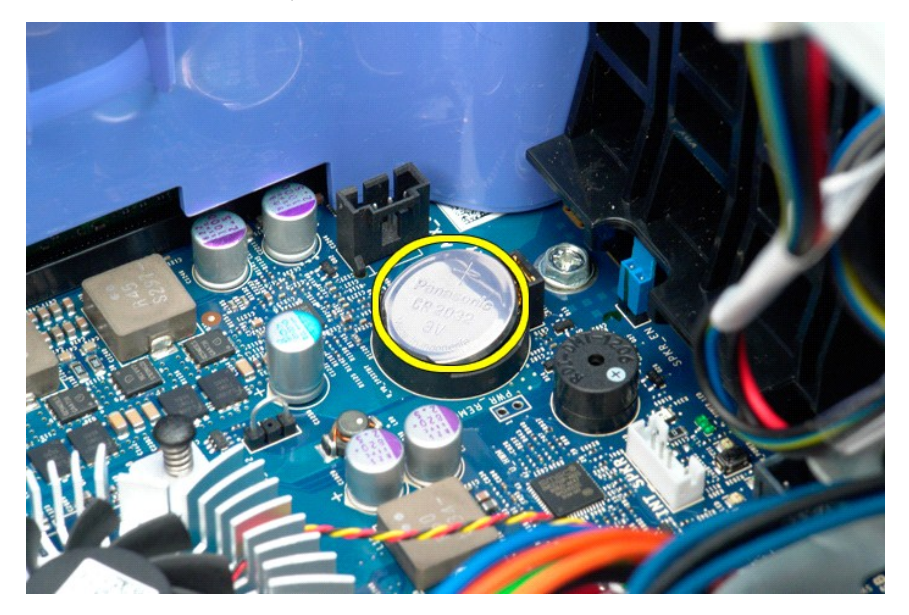

## <span id="page-19-0"></span>**Cover Dell Precision™ T5500 Service Manual**

WARNING: Before working inside your computer, read the safety information that shipped with your computer. For additional safety best<br>practices information, see the Regulatory Compliance Homepage at www.dell.com/regulatory

# **Removing the Cover**

1. Follow the procedures in **[Before Working Inside Your Computer](file:///C:/data/systems/wsT5500/en/SM/work.htm#before)**.

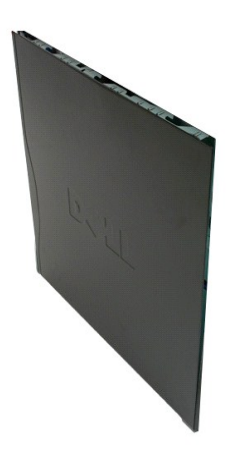

2. Slide the cover release latch toward the back of the computer.

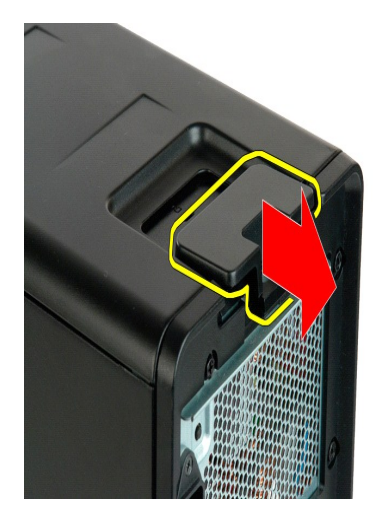

3. Draw the cover away from the computer.

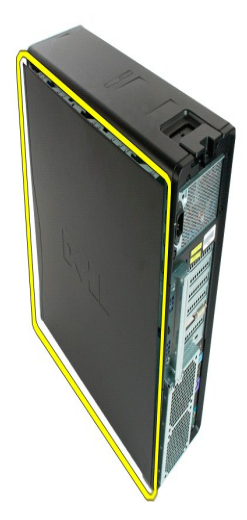

4. Remove the cover from the computer.

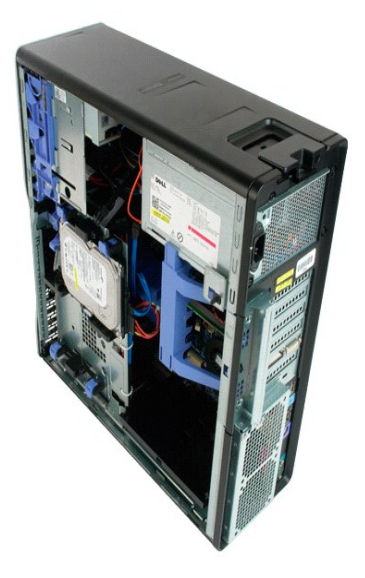

## <span id="page-21-0"></span>**Hard-drive Bezel Dell Precision™ T5500 Service Manual**

WARNING: Before working inside your computer, read the safety information that shipped with your computer. For additional safety best<br>practices information, see the Regulatory Compliance Homepage at www.dell.com/regulatory

# **Removing the Hard-drive Bezel**

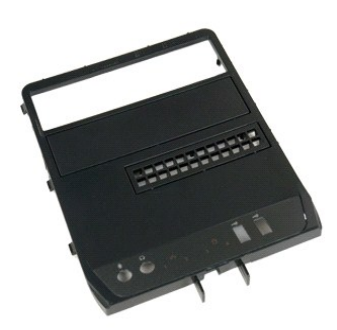

- 1. Follow the procedures in <u>[Before Working Inside Your Computer](file:///C:/data/systems/wsT5500/en/SM/work.htm#before)</u>.<br>2. Remove the computer <u>[cover](file:///C:/data/systems/wsT5500/en/SM/td_cover.htm)</u>.
- 

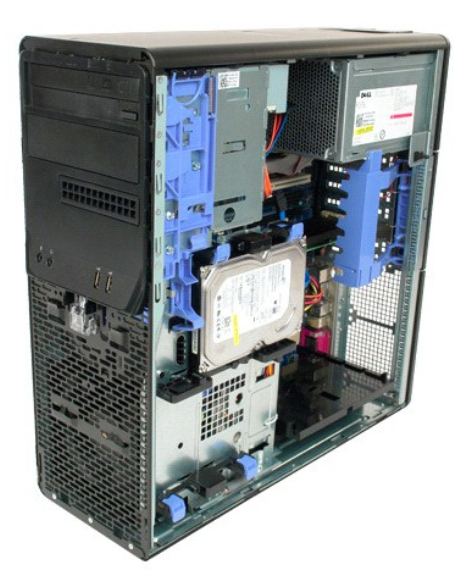

3. Press and hold the sliding-plate lever toward the base of the computer to release the drives bezel.

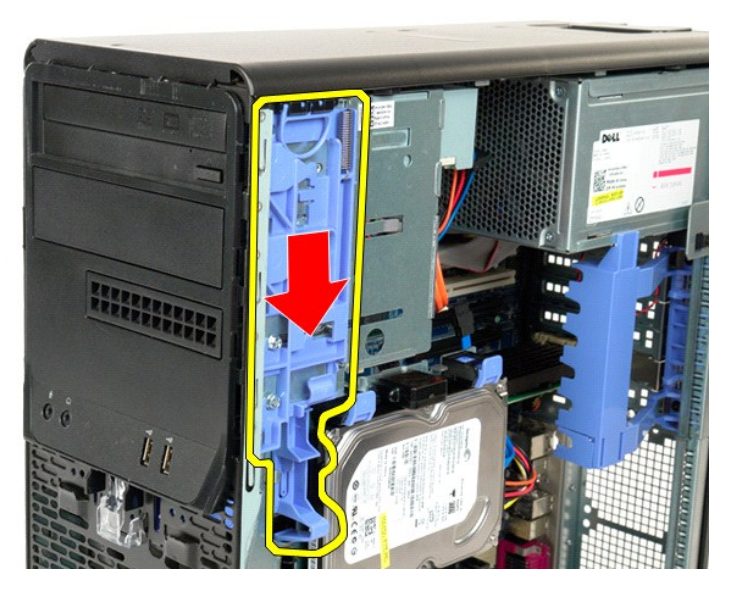

4. Remove the hard drive bezel.

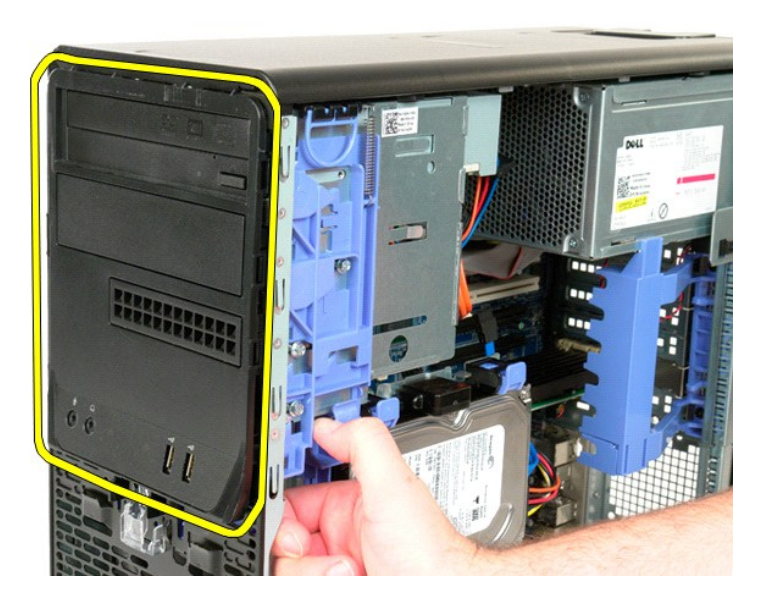

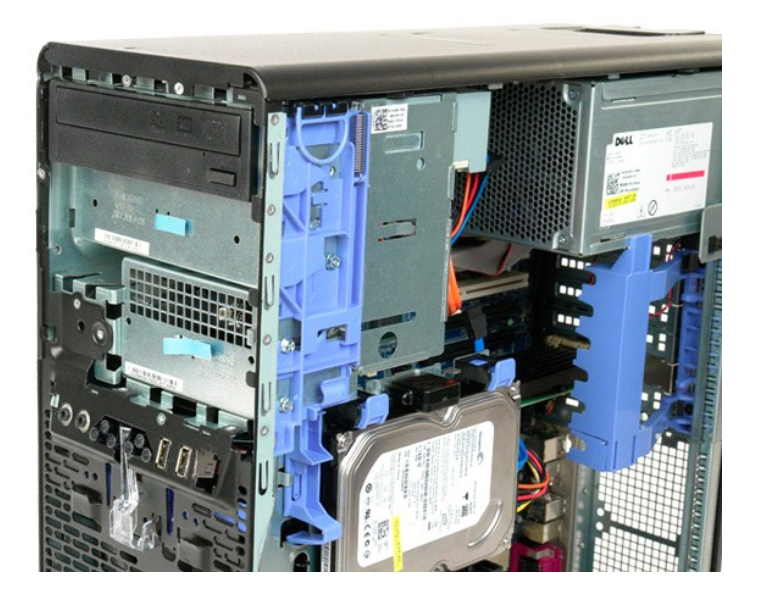

## <span id="page-24-0"></span>**Front Bezel**

# **Dell Precision™ T5500 Service Manual**

WARNING: Before working inside your computer, read the safety information that shipped with your computer. For additional safety best<br>practices information, see the Regulatory Compliance Homepage at www.dell.com/regulatory

# **Removing the Front Bezel**

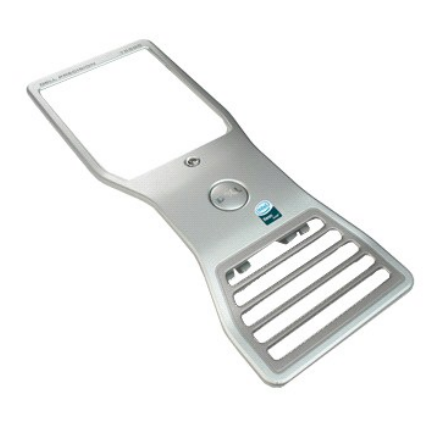

1. Follow the procedures in <u>[Before Working Inside Your Computer](file:///C:/data/systems/wsT5500/en/SM/work.htm#before)</u>.<br>2. Remove the computer <u>[cover](file:///C:/data/systems/wsT5500/en/SM/td_cover.htm)</u>.

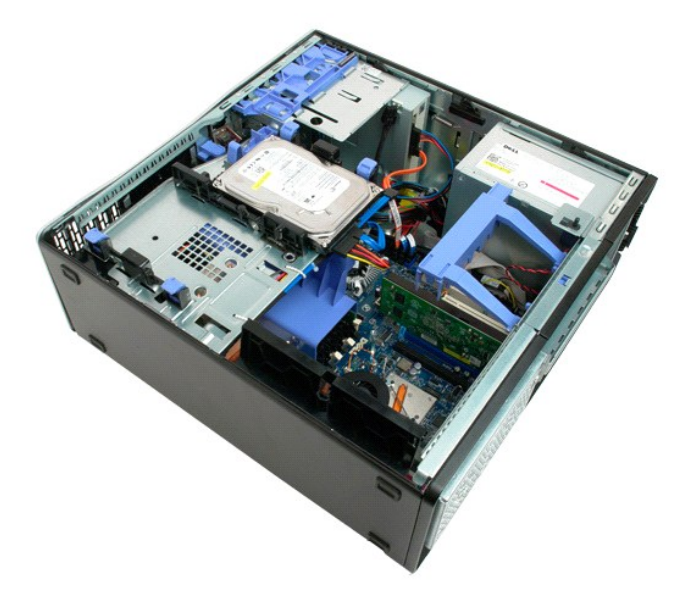

3. Pull up on the front bezel release tab.

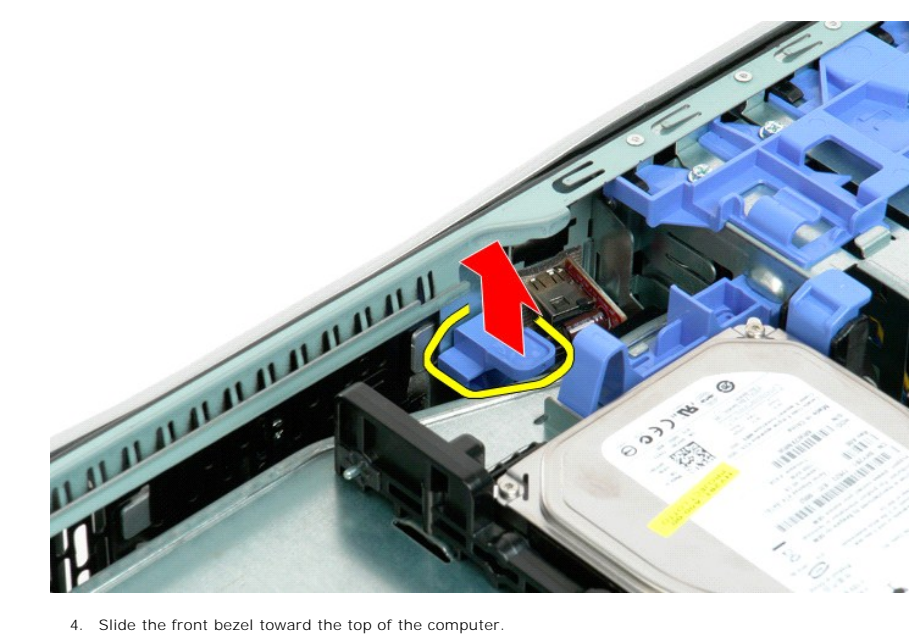

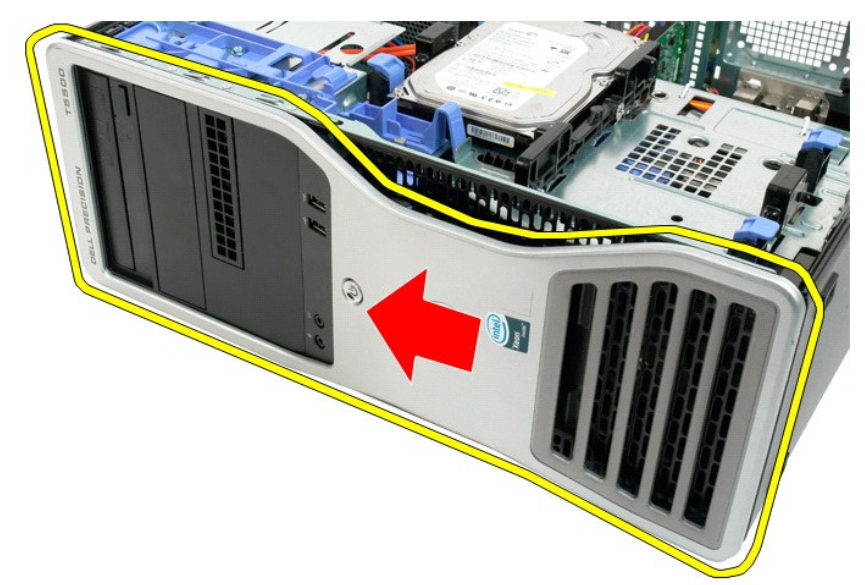

5. Remove the front bezel from the computer.

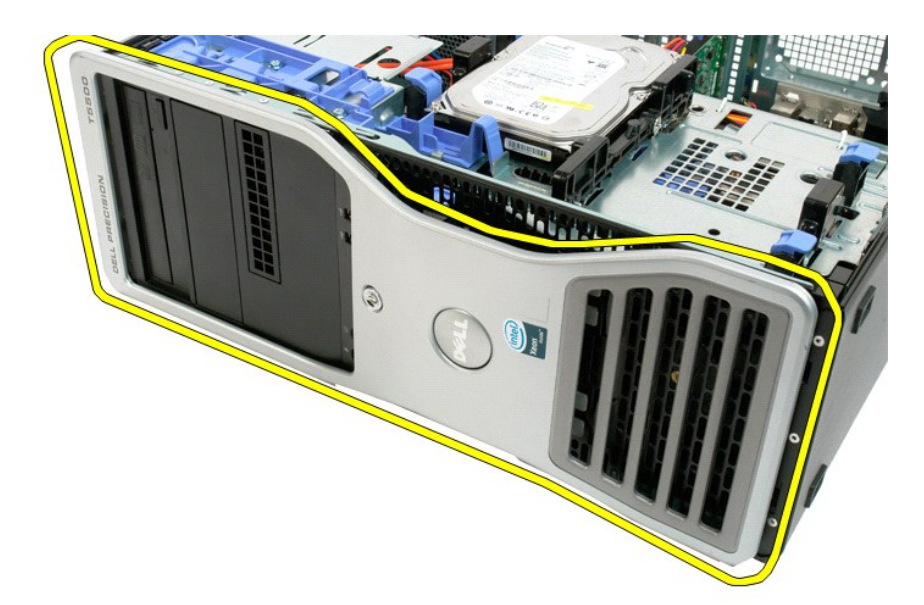

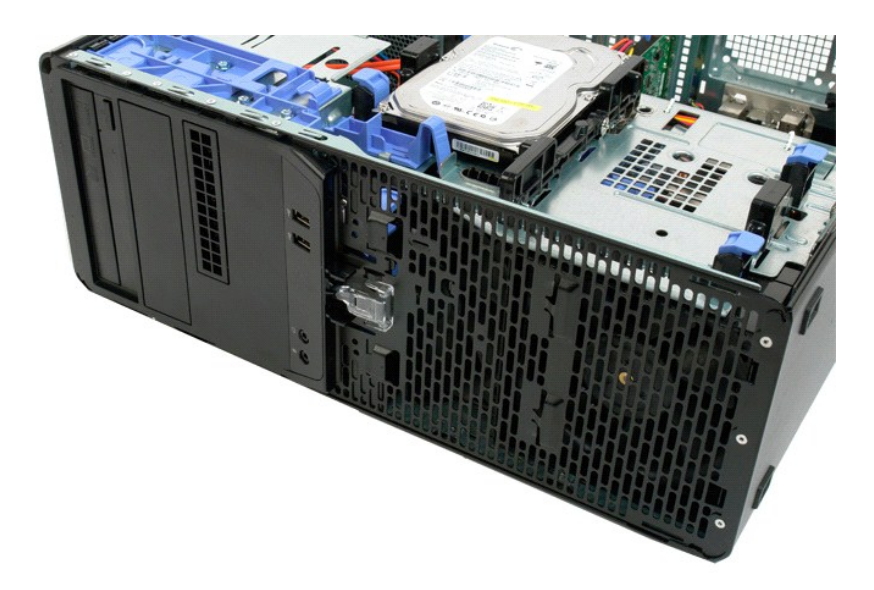

#### <span id="page-27-0"></span>**Front Fan Assembly Dell Precision™ T5500 Service Manual**

WARNING: Before working inside your computer, read the safety information that shipped with your computer. For additional safety best<br>practices information, see the Regulatory Compliance Homepage at www.dell.com/regulatory

# **Removing the Front Fan Assembly**

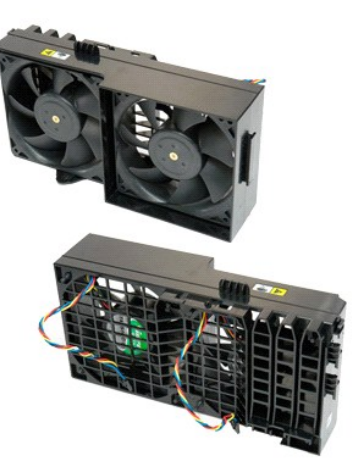

- 1. Follow the procedures in <u>[Before Working Inside Your Computer](file:///C:/data/systems/wsT5500/en/SM/work.htm#before)</u>.<br>2. Remove the <u>[computer cover](file:///C:/data/systems/wsT5500/en/SM/td_cover.htm)</u>.<br>3. Open the <u>[hard drive tray](file:///C:/data/systems/wsT5500/en/SM/td_hdtray.htm).</u><br>4. Remove th<u>e memory shroud</u>.
- 
- 

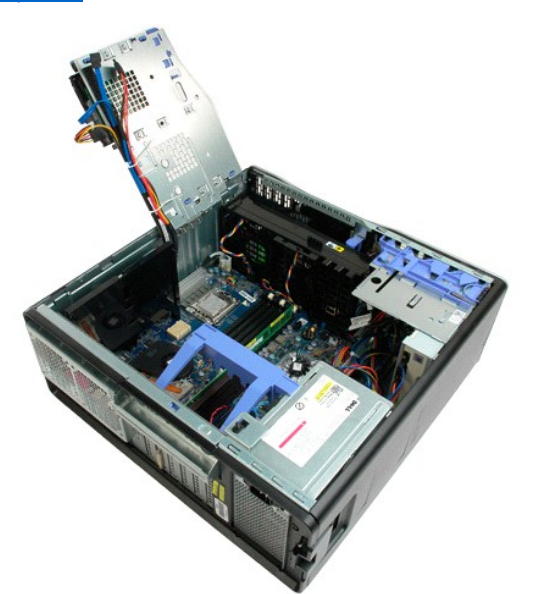

5. Disconnect the two fan cables from the system board.

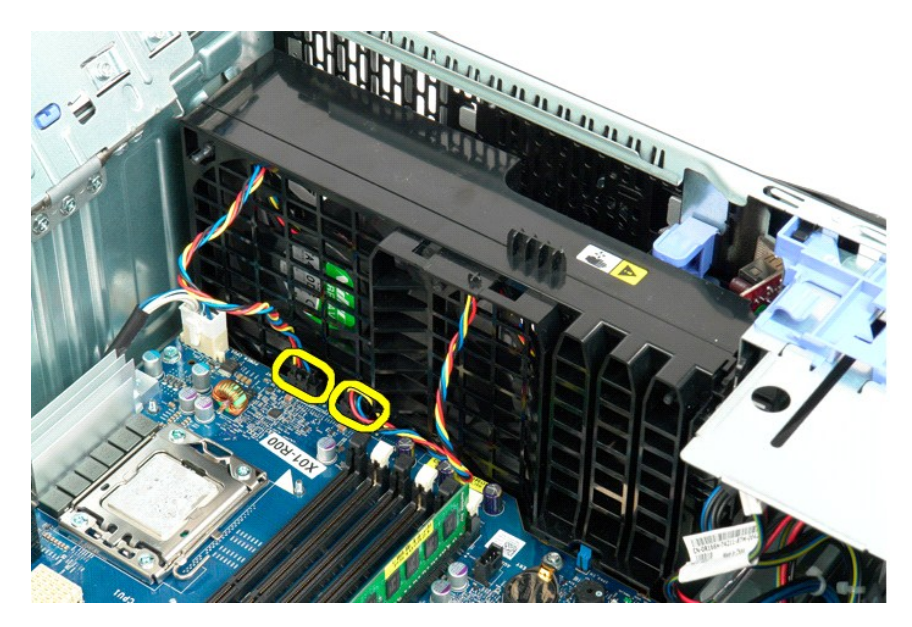

6. Remove the screw that secures the front fan assembly.

![](_page_28_Picture_2.jpeg)

7. Remove the fan assembly from the computer

![](_page_29_Picture_0.jpeg)

## <span id="page-30-0"></span>**Floppy Drive Dell Precision™ T5500 Service Manual**

WARNING: Before working inside your computer, read the safety information that shipped with your computer. For additional safety best<br>practices information, see the Regulatory Compliance Homepage at www.dell.com/regulatory

## **Removing the Floppy Drive**

- 
- 
- 
- 1. Follow the procedures in [Before Working Inside Your Computer](file:///C:/data/systems/wsT5500/en/SM/work.htm#before).<br>2. Remove the <u>[computer cover](file:///C:/data/systems/wsT5500/en/SM/td_cover.htm)</u>.<br>3. Remove the <u>[front bezel](file:///C:/data/systems/wsT5500/en/SM/td_fbezel.htm)</u>.<br>4. Remove the front bezel.<br>5. Disconnect the power and data cables from the back of the floppy d
- 
- 

# **Replacing the Floppy Drive**

- 1. Follow the procedures in [Before Working Inside Your Computer](file:///C:/data/systems/wsT5500/en/SM/work.htm#before).
- 
- 
- 2. Remove the <u>[computer cover](file:///C:/data/systems/wsT5500/en/SM/td_cover.htm)</u>.<br>3. Remove the <u>[front bezel](file:///C:/data/systems/wsT5500/en/SM/td_fbezel.htm)</u>.<br>4. Remove the <u>drives bezel</u>.<br>5. Connect the power and data cables to the back of the floppy drive.<br>6. Push the siding plate lever down.<br>7. Place the floppy driv
- 
- 

# <span id="page-31-0"></span>**Hard Drives**

# **Dell Precision™ T5500 Service Manual**

WARNING: Before working inside your computer, read the safety information that shipped with your computer. For additional safety best<br>practices information, see the Regulatory Compliance Homepage at www.dell.com/regulatory

# **Removing the Hard Drives**

![](_page_31_Picture_4.jpeg)

1. Follow the procedures in <u>[Before Working Inside Your Computer](file:///C:/data/systems/wsT5500/en/SM/work.htm#before)</u>.<br>2. Remove the <u>[computer cover](file:///C:/data/systems/wsT5500/en/SM/td_cover.htm)</u>.

![](_page_31_Picture_6.jpeg)

3. Disconnect the power cable from the first hard drive.

![](_page_32_Picture_0.jpeg)

4. Disconnect the power cable from the first hard drive.

![](_page_32_Picture_2.jpeg)

5. Disconnect the data cable from the first hard drive.

![](_page_33_Picture_0.jpeg)

6. Lift the two blue hard drive release tabs.

![](_page_33_Picture_2.jpeg)

7. Remove the first hard drive assembly from the computer. Repeat these steps for any other installed hard drives.

![](_page_34_Picture_0.jpeg)

![](_page_34_Picture_1.jpeg)

## <span id="page-35-0"></span>**Hard Drive Tray Dell Precision™ T5500 Service Manual**

WARNING: Before working inside your computer, read the safety information that shipped with your computer. For additional safety best<br>practices information, see the Regulatory Compliance Homepage at www.dell.com/regulatory

# **Lifting the Hard Drive Tray**

![](_page_35_Picture_3.jpeg)

1. Follow the procedures in <u>[Before Working Inside Your Computer](file:///C:/data/systems/wsT5500/en/SM/work.htm#before)</u>.<br>2. Remove the <u>[computer cover](file:///C:/data/systems/wsT5500/en/SM/td_cover.htm)</u>.

![](_page_35_Picture_5.jpeg)

.

3. Press the hard drive release lever toward the bottom of the computer.
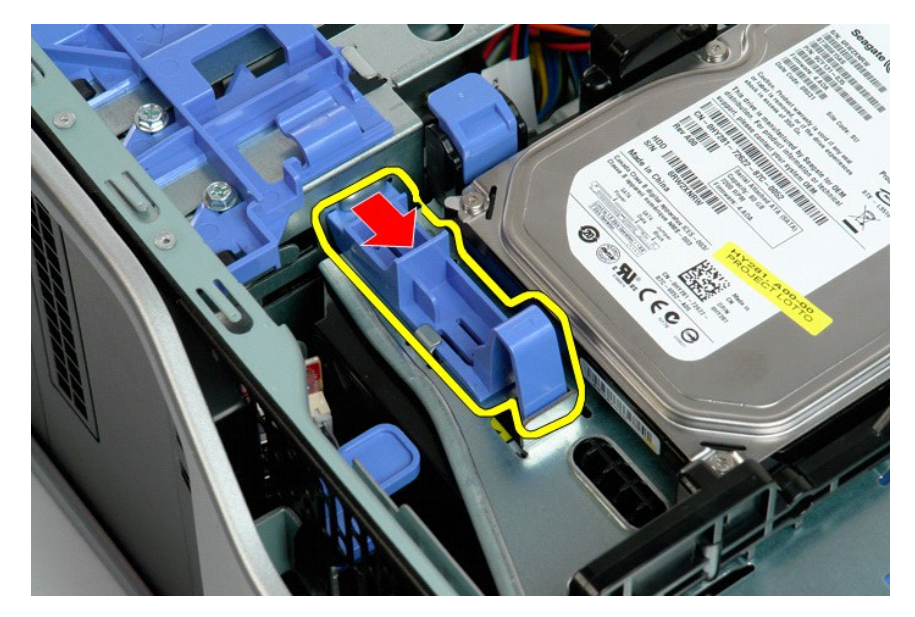

4. Lift and rotate the hard drive tray toward the bottom of the computer.

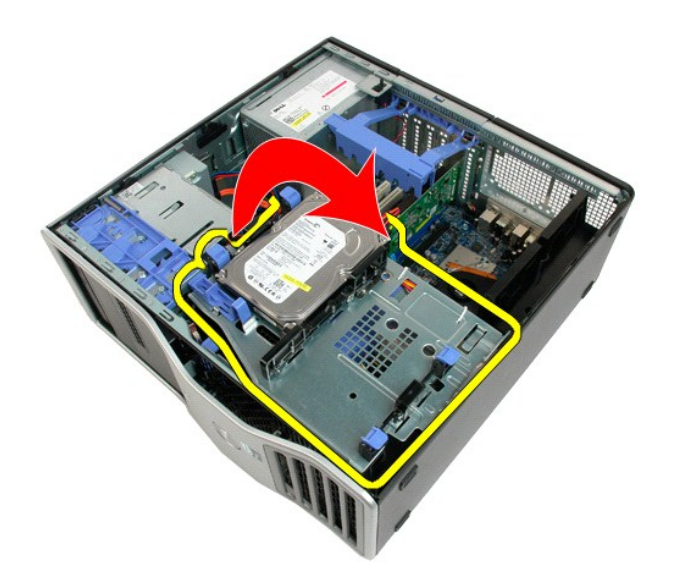

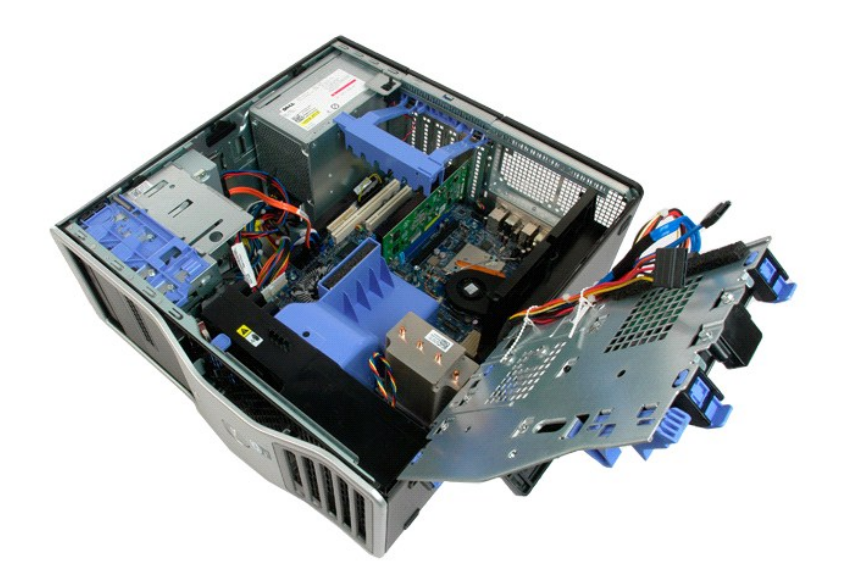

#### **Chassis Intrusion Switch Dell Precision™ T5500 Service Manual**

WARNING: Before working inside your computer, read the safety information that shipped with your computer. For additional safety best<br>practices information, see the Regulatory Compliance Homepage at www.dell.com/regulatory

# **Removing the Chassis Intrusion Switch**

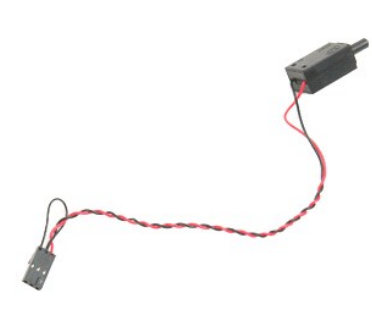

1. Follow the procedures in <u>[Before Working Inside Your Computer](file:///C:/data/systems/wsT5500/en/SM/work.htm#before)</u>.<br>2. Remove the <u>[computer cover](file:///C:/data/systems/wsT5500/en/SM/td_cover.htm)</u>.

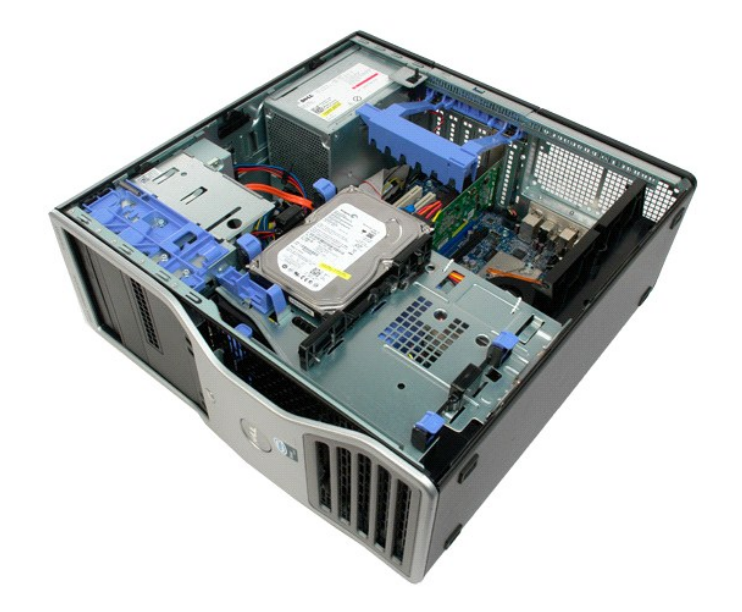

3. Lift up the expansion card retention arm.

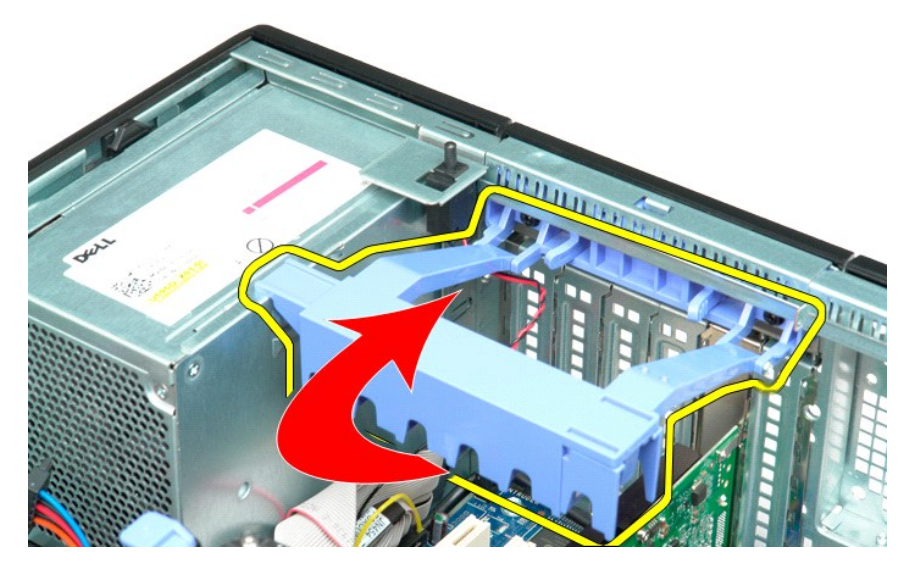

4. Disconnect the intrusion switch cable from the system board.

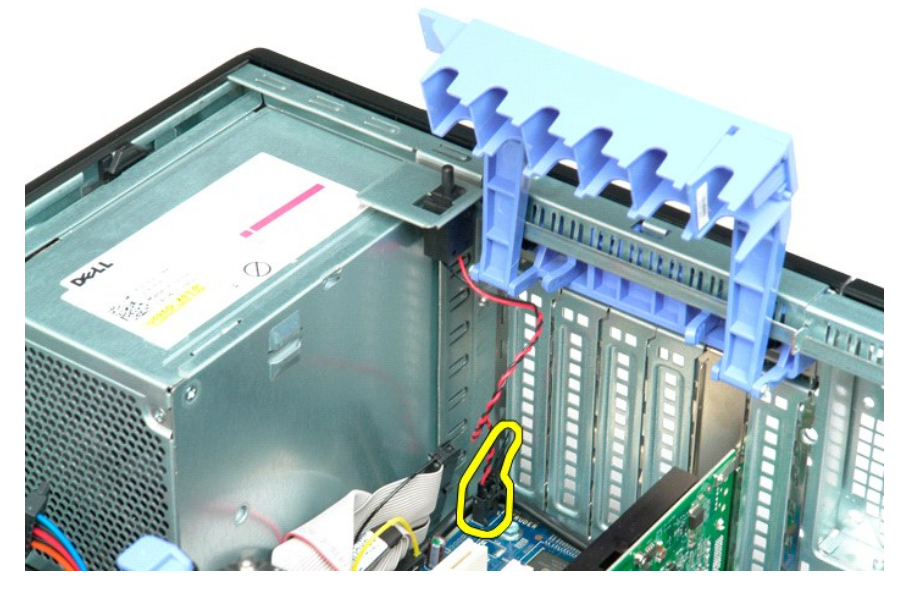

5. Slide the intrusion switch toward the center of the computer.

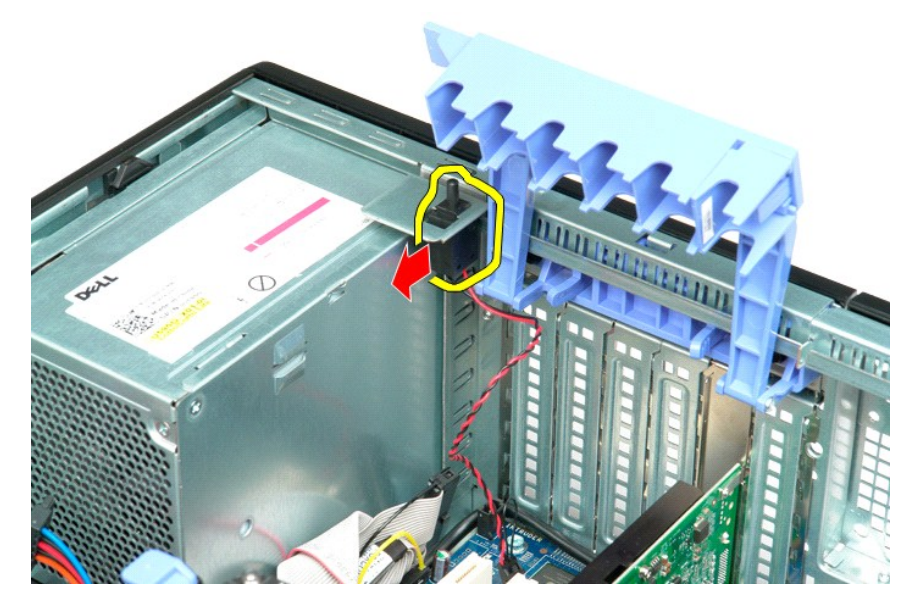

6. Remove the intrusion switch from the computer.

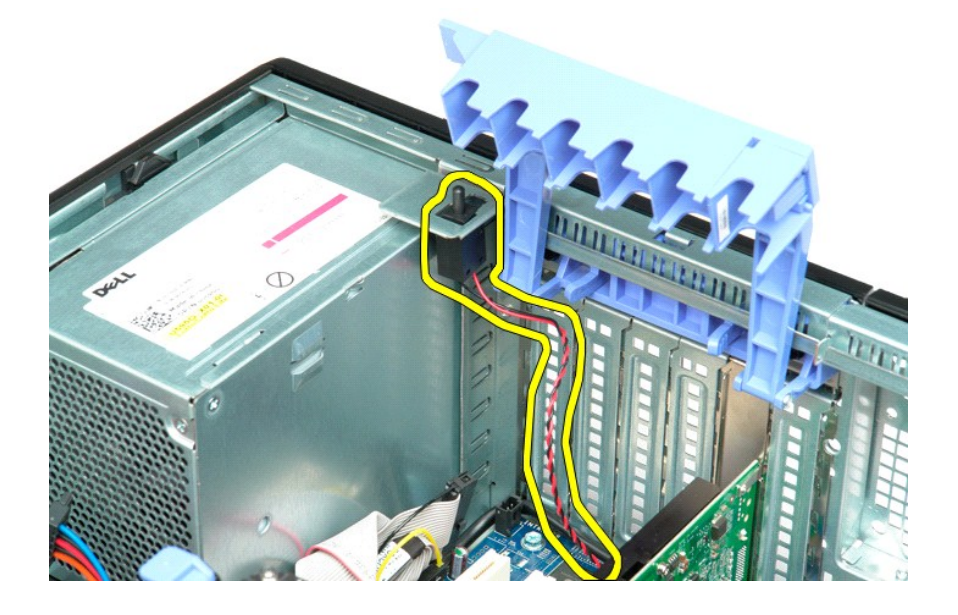

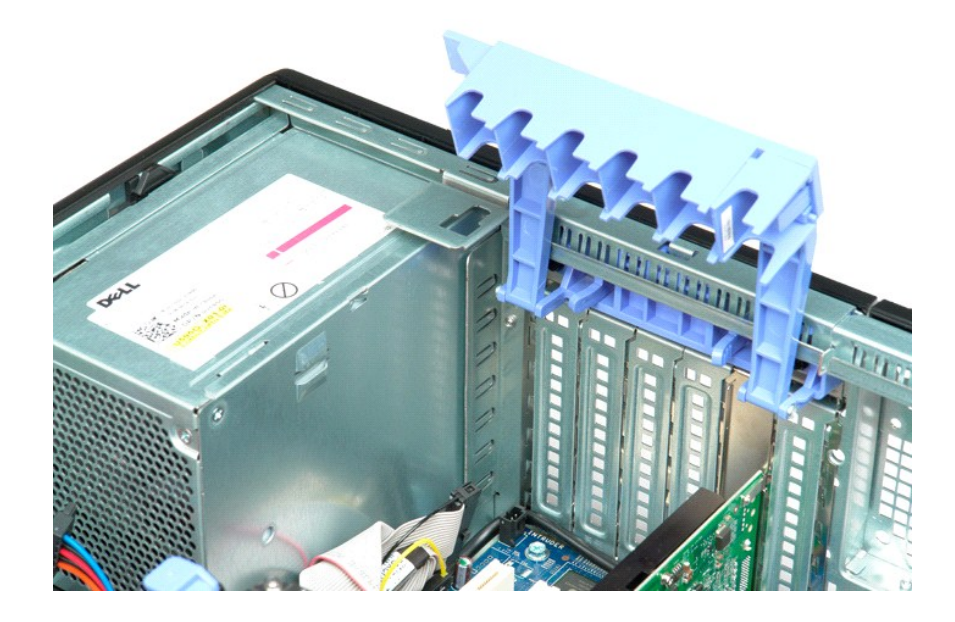

# **I/O Data Cable**

### **Dell Precision™ T5500 Service Manual**

WARNING: Before working inside your computer, read the safety information that shipped with your computer. For additional safety best<br>practices information, see the Regulatory Compliance Homepage at www.dell.com/regulatory

### **Removing the I/O Data Cable**

- 1. Follow the procedures in <u>[Before Working Inside Your Computer](file:///C:/data/systems/wsT5500/en/SM/work.htm#before)</u>.<br>2. Remove the <u>[computer cover](file:///C:/data/systems/wsT5500/en/SM/td_cover.htm).</u><br>3. Raise the <u>[hard drive tray](file:///C:/data/systems/wsT5500/en/SM/td_hdtray.htm)</u>.<br>4. Remove the <u>memory module shroud</u>.<br>5. Remove the <u>[front fan assembly](file:///C:/data/systems/wsT5500/en/SM/td_ffan.htm)</u>.
- 
- 
- 
- 

### **Replacing the I/O Data Cable**

- 1. Follow the procedures in <u>[Before Working Inside Your Computer](file:///C:/data/systems/wsT5500/en/SM/work.htm#before)</u>.<br>2. Remove the <u>[computer cover](file:///C:/data/systems/wsT5500/en/SM/td_cover.htm)</u>.
- 
- 
- 3. Raise the [hard drive tray](file:///C:/data/systems/wsT5500/en/SM/td_hdtray.htm).<br>4. Remove the <u>memory module shroud</u>.<br>5. Remove the <u>[front fan assembly](file:///C:/data/systems/wsT5500/en/SM/td_ffan.htm)</u>.<br>6. Connect the I/O data cable to the I/O panel.
- 

#### <span id="page-43-0"></span>**Memory and Memory Shroud Dell Precision™ T5500 Service Manual**

WARNING: Before working inside your computer, read the safety information that shipped with your computer. For additional safety best<br>practices information, see the Regulatory Compliance Homepage at www.dell.com/regulatory

Your computer features an optional dual-processor riser to accommodate dual processor and expanded memory options (see <u>Dual Processor Riser (Optional)</u>).<br>Memory modules are removed from and installed into slots both on th located on the system board are illustrated below.

### **Removing the Memory Shroud and Memory Modules**

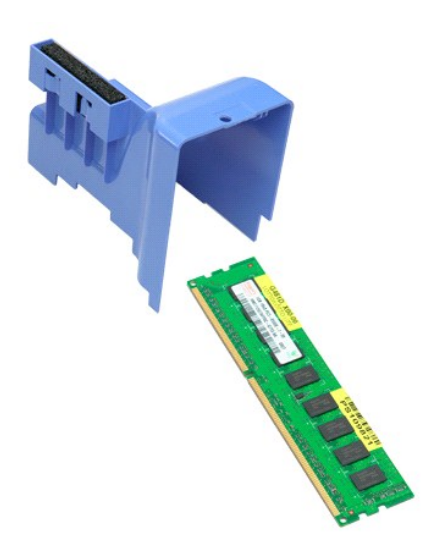

1. Follow the procedures in **[Before Working Inside Your Computer](file:///C:/data/systems/wsT5500/en/SM/work.htm#before)**.

2. Remove the <u>[computer cover](file:///C:/data/systems/wsT5500/en/SM/td_cover.htm)</u>.<br>3. Lift the <u>[hard drive tray](file:///C:/data/systems/wsT5500/en/SM/td_hdtray.htm)</u>.

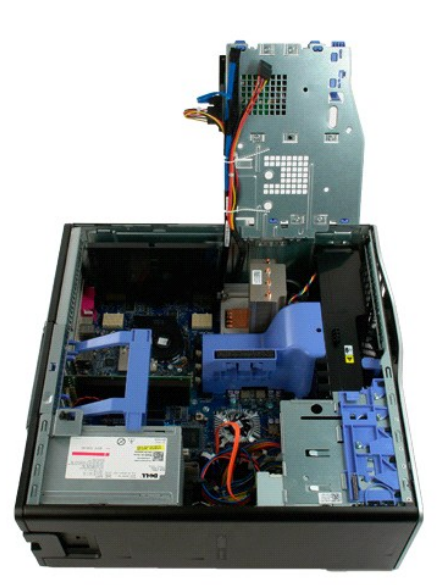

4. Lift the memory shroud straight up and remove the memory shroud from the computer.

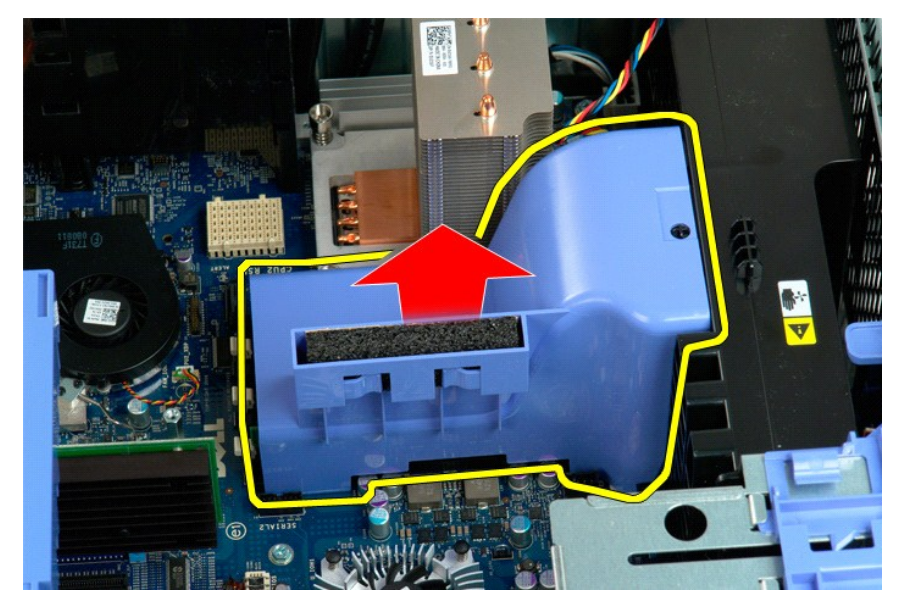

5. Using your thumbs, gently push down on the memory module retention clips to release the module from the connector on the system board.

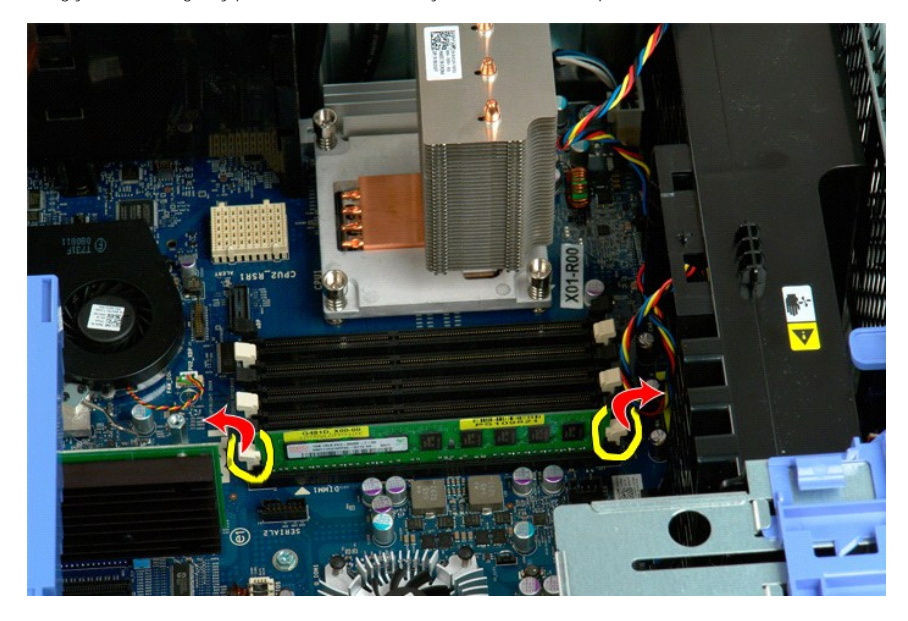

6. Lift the first memory module straight up and out of the computer, and repeat for any remaining memory modules.

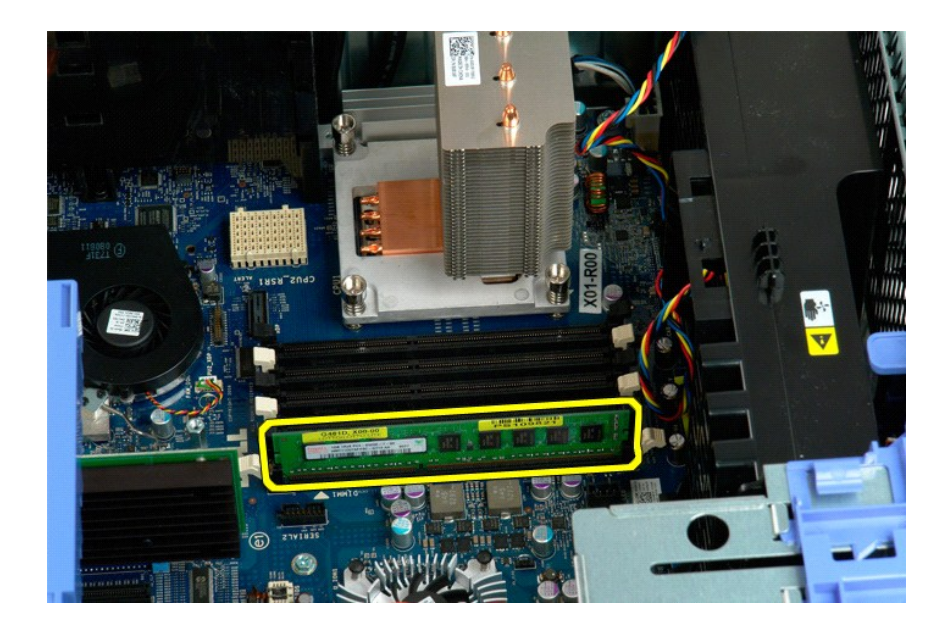

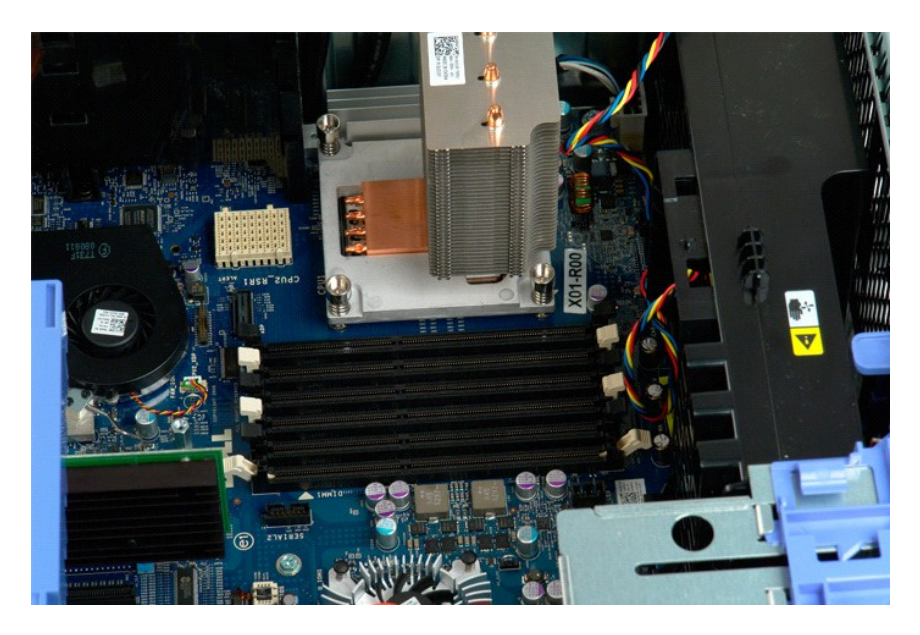

# **Memory Card Reader**

**Dell Precision™ T5500 Service Manual**

WARNING: Before working inside your computer, read the safety information that shipped with your computer. For additional safety best<br>practices information, see the Regulatory Compliance Homepage at www.dell.com/regulatory

### **Removing the Memory Card Reader**

- 1. Follow the procedures in <u>[Before Working Inside Your Computer](file:///C:/data/systems/wsT5500/en/SM/work.htm#before)</u>.<br>2. Remove the <u>[computer cover](file:///C:/data/systems/wsT5500/en/SM/td_cover.htm)</u>.<br>3. Remove the <u>[front bezel](file:///C:/data/systems/wsT5500/en/SM/td_fbezel.htm)</u>.
- 
- 
- 4. Remove the <u>drives bezel</u>.<br>5. Disconnect the power and data cables from the back of the memory card reader.<br>6. Push the sliding plate lever down to release the memory card reader.<br>7. Remove the memory card reader from t
- 
- 

### **Replacing the Memory Card Reader**

- 1. Follow the procedures in [Before Working Inside Your Computer](file:///C:/data/systems/wsT5500/en/SM/work.htm#before).
- 
- 
- 2. Remove the <u>[computer cover](file:///C:/data/systems/wsT5500/en/SM/td_cover.htm)</u>.<br>3. Remove the <u>[front bezel](file:///C:/data/systems/wsT5500/en/SM/td_fbezel.htm)</u>.<br>4. Remove the <u>drives bezel</u>.<br>5. Connect the power and data cables to the back of the memory card reader.<br>6. Push the sliding plate lever down.<br>7. Place the memo
- 
- 

# **Optical Drive**

**Dell Precision™ T5500 Service Manual**

WARNING: Before working inside your computer, read the safety information that shipped with your computer. For additional safety best<br>practices information, see the Regulatory Compliance Homepage at www.dell.com/regulatory

# **Removing the Optical Drive**

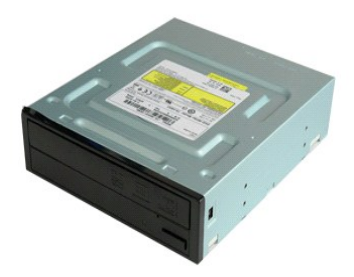

1. Follow the procedures in <u>[Before Working Inside Your Computer](file:///C:/data/systems/wsT5500/en/SM/work.htm#before)</u>.<br>2. Remove the <u>[computer cover](file:///C:/data/systems/wsT5500/en/SM/td_cover.htm)</u>.

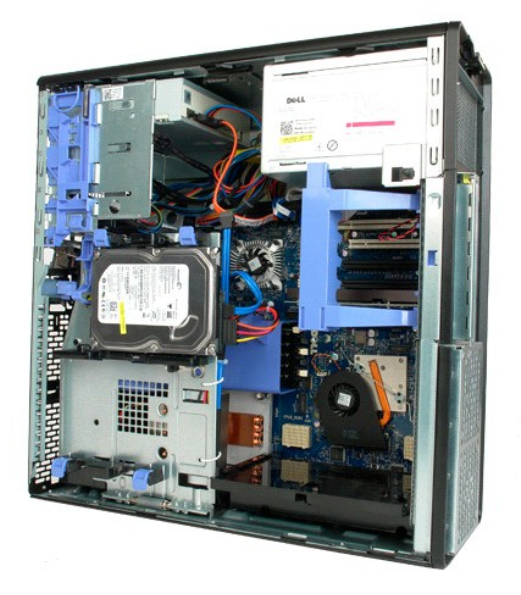

3. Disconnect the power cable from the back of the optical drive.

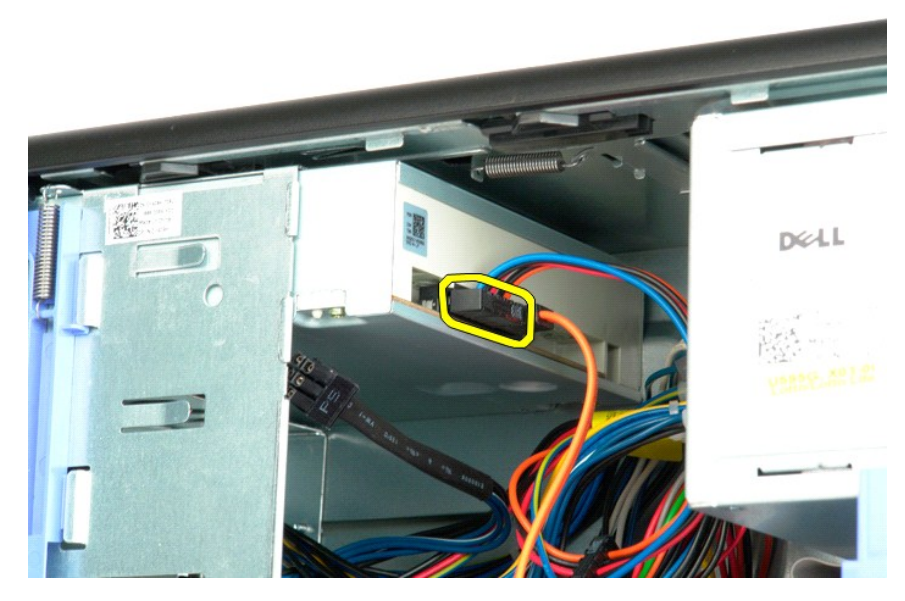

4. Disconnect the data cable from the back of the optical drive.

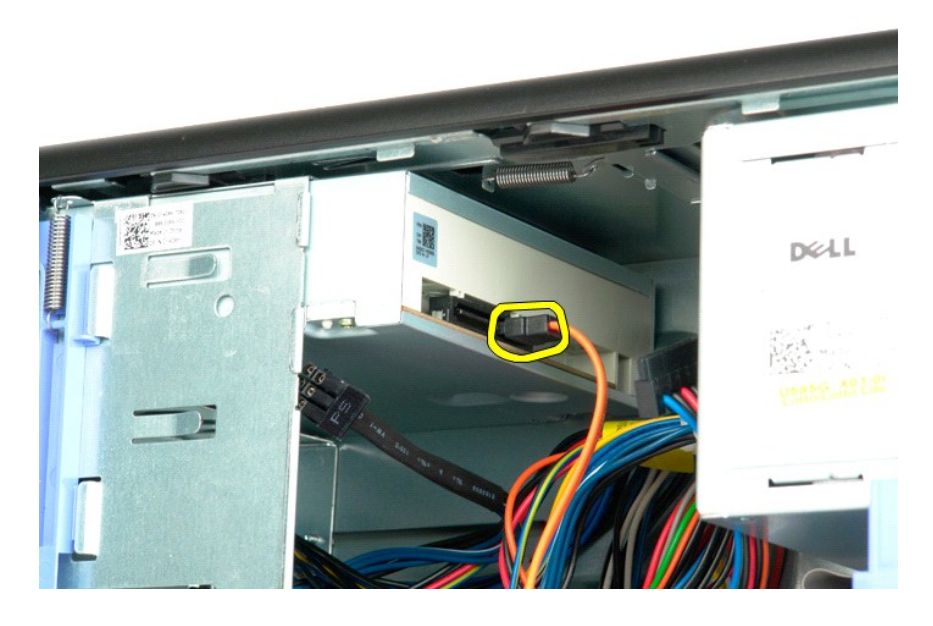

5. Press down on the sliding-plate lever and hold.

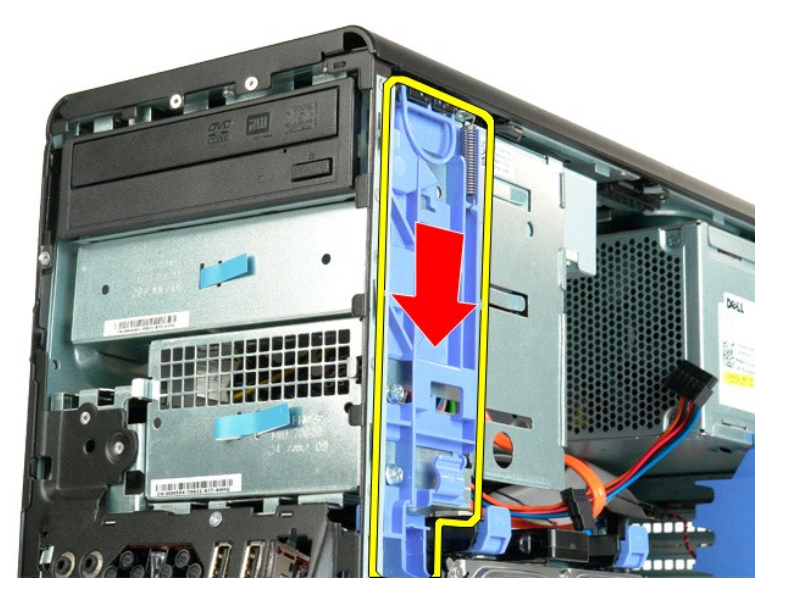

6. Slide the optical drive out of the front of the chassis, and remove from the computer.

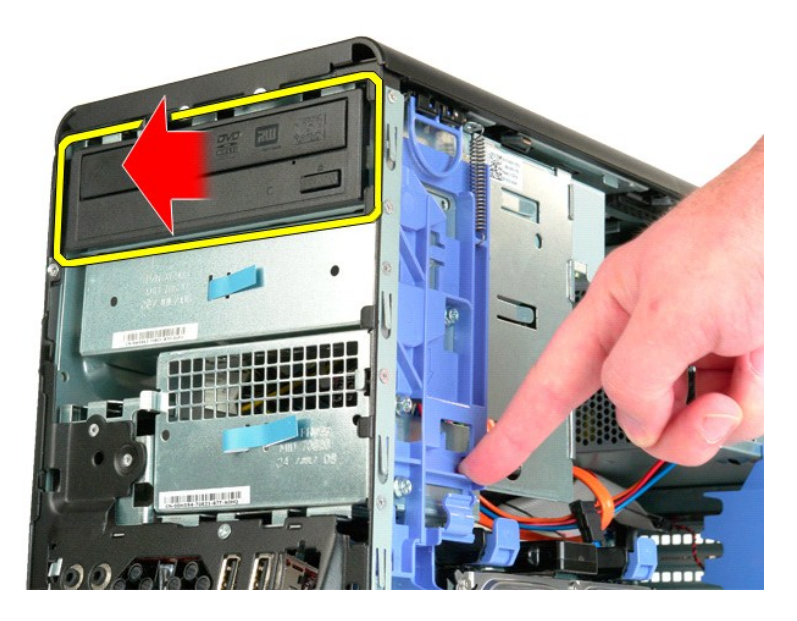

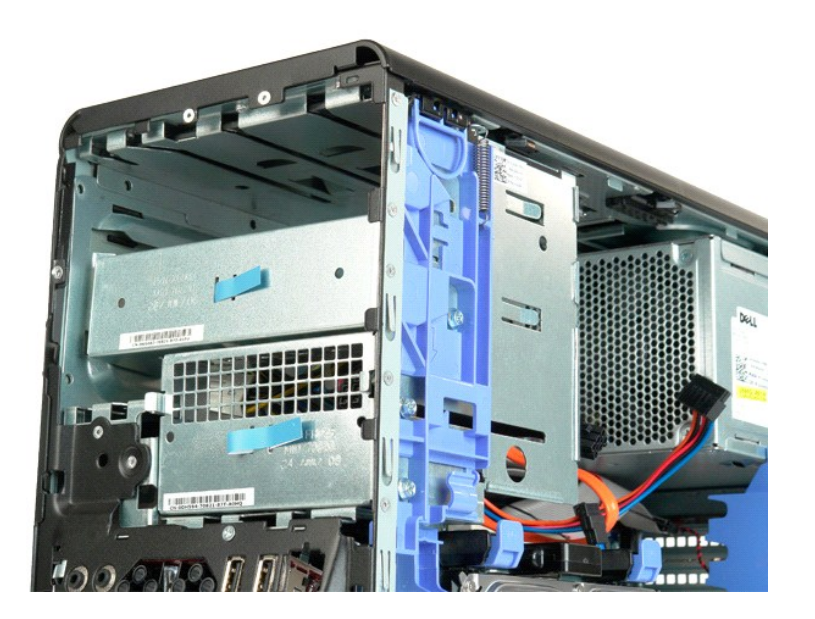

5.

#### <span id="page-51-0"></span>**Heat Sink and Processor Dell Precision™ T5500 Service Manual**

WARNING: Before working inside your computer, read the safety information that shipped with your computer. For additional safety best<br>practices information, see the Regulatory Compliance Homepage at www.dell.com/regulatory

### **Removing the Heat Sink and Processor**

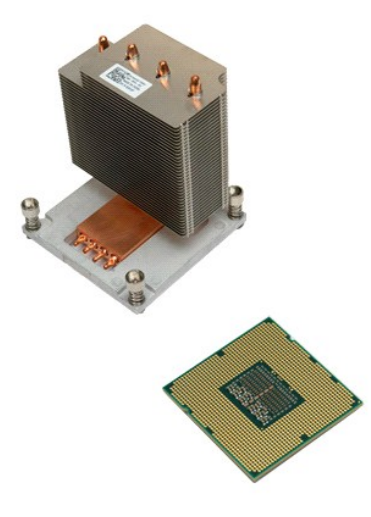

- 1. Follow the procedures in <u>[Before Working Inside Your Computer](file:///C:/data/systems/wsT5500/en/SM/work.htm#before)</u>.<br>2. Remove the computer <u>cover</u>.<br>3. Open the <u>[hard drive tray](file:///C:/data/systems/wsT5500/en/SM/td_hdtray.htm)</u>.
- 
- 

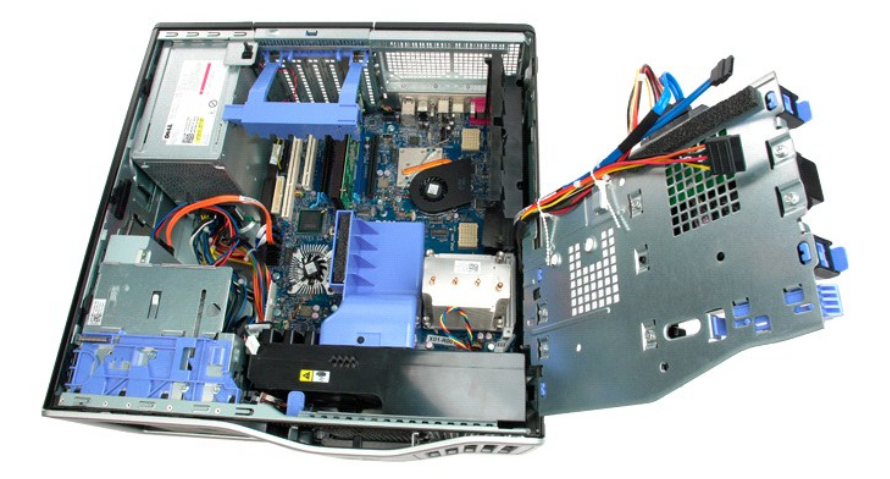

4. Loosen the four captive screws on the heat sink.

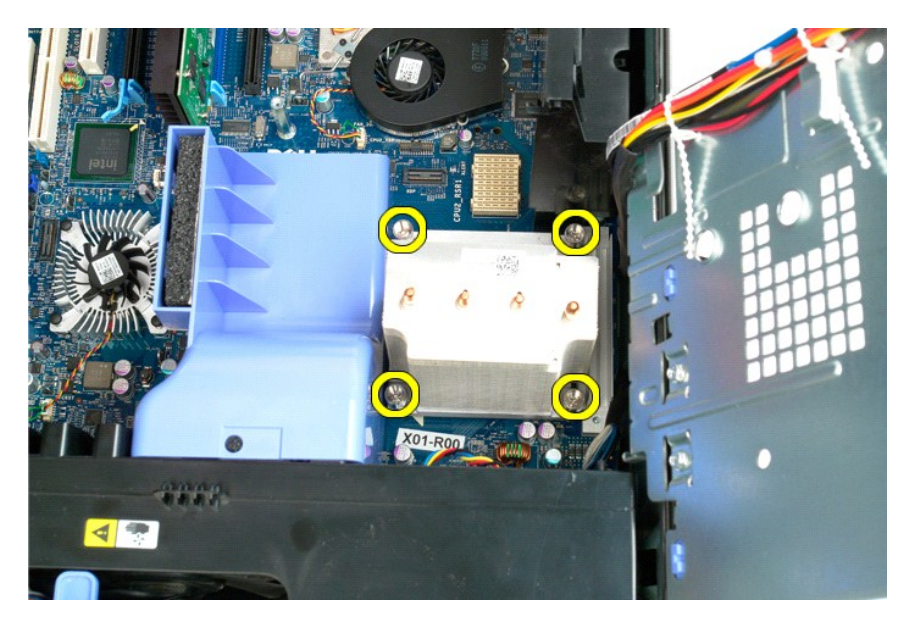

5. Lift the heat sink straight up and remove the heat sink from the computer.

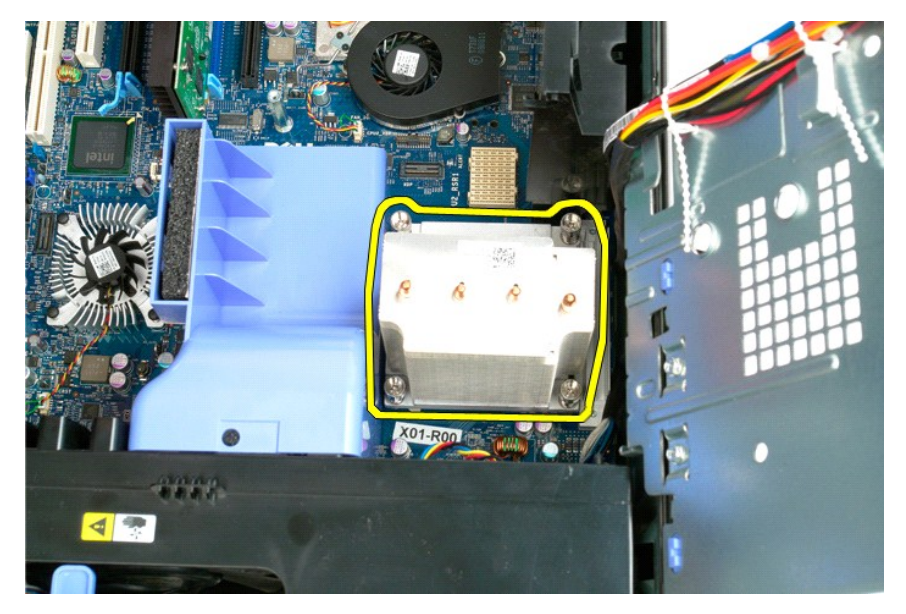

6. Press down and out on the processor release lever to release the processor.

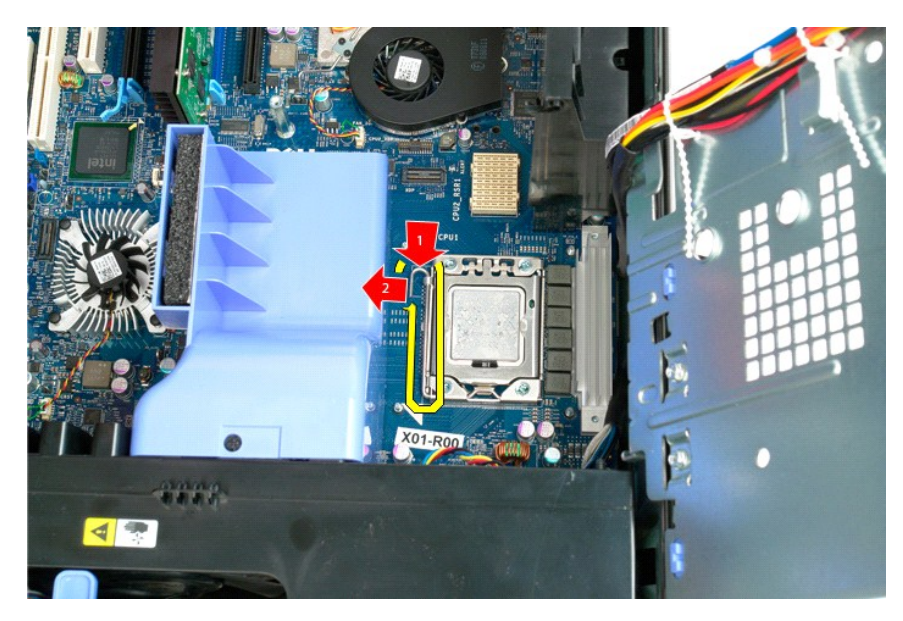

7. Lift the processor cover.

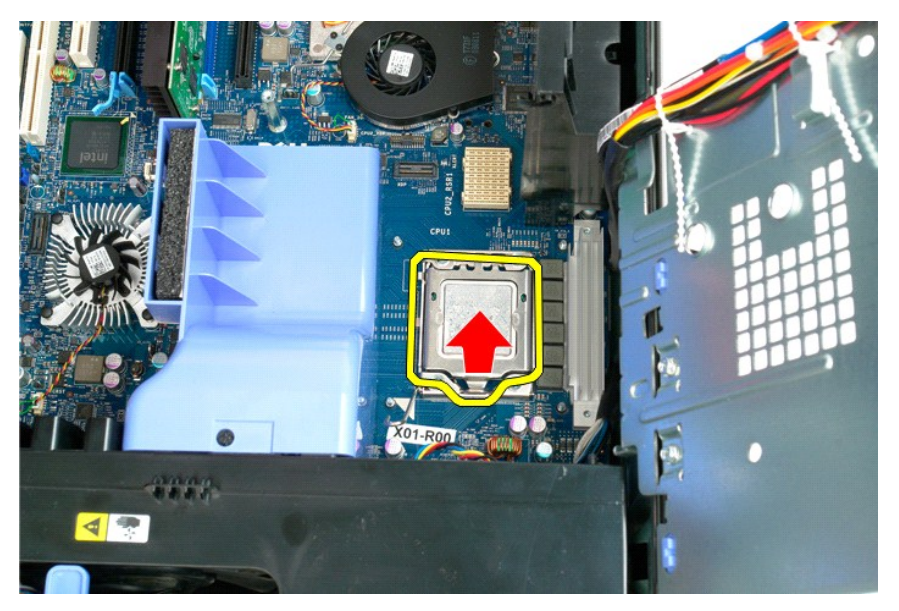

8. Lift the processor straight up and remove it from the computer.

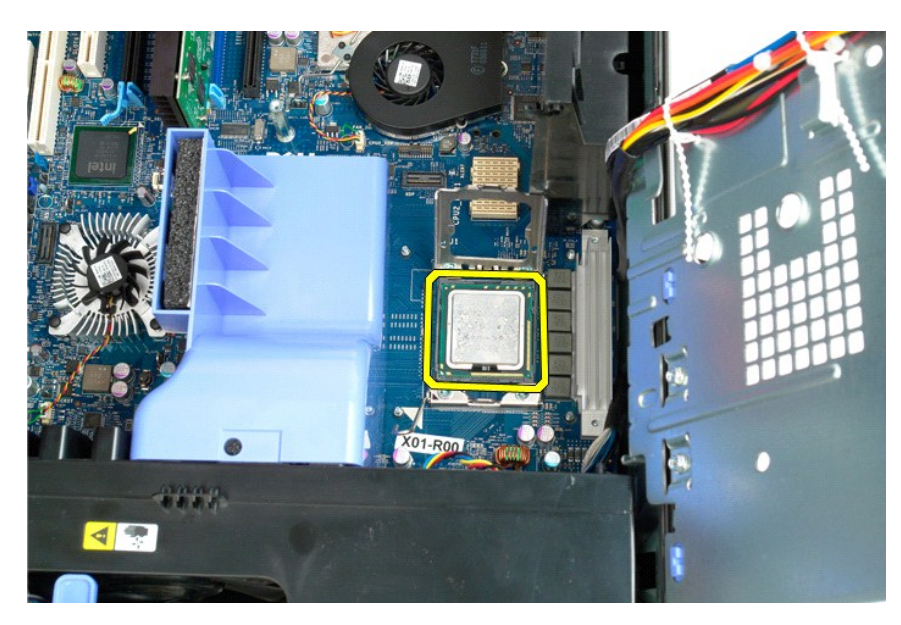

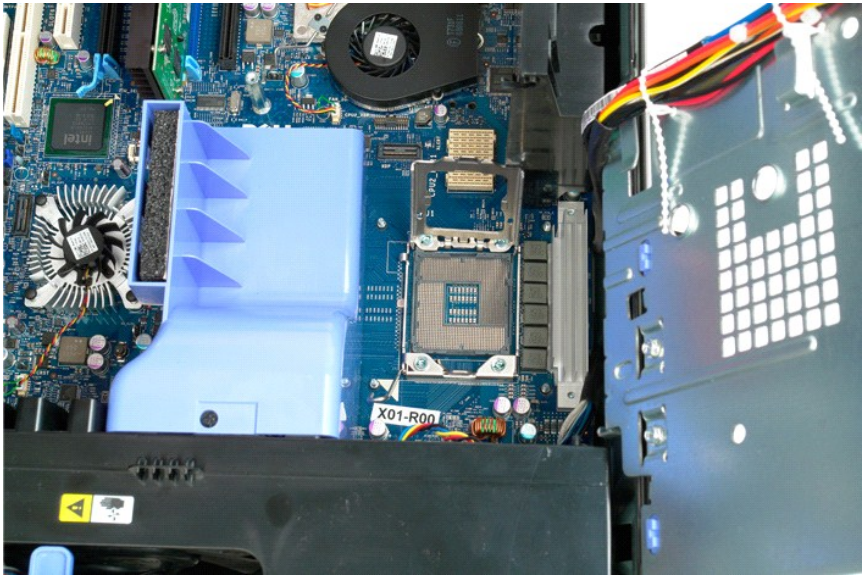

### <span id="page-55-0"></span>**Dual Processor Riser (Optional) Dell Precision™ T5500 Service Manual**

WARNING: Before working inside your computer, read the safety information that shipped with your computer. For additional safety best<br>practices information, see the Regulatory Compliance Homepage at www.dell.com/regulatory

# **Removing the Optional Dual Processor Riser**

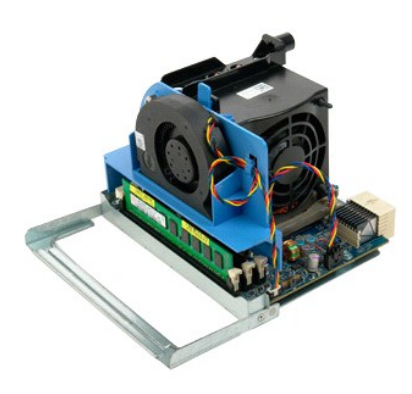

1. Follow the procedures in <u>[Before Working Inside Your Computer](file:///C:/data/systems/wsT5500/en/SM/work.htm#before)</u>.<br>2. Remove the <u>[computer cover](file:///C:/data/systems/wsT5500/en/SM/td_cover.htm)</u>.

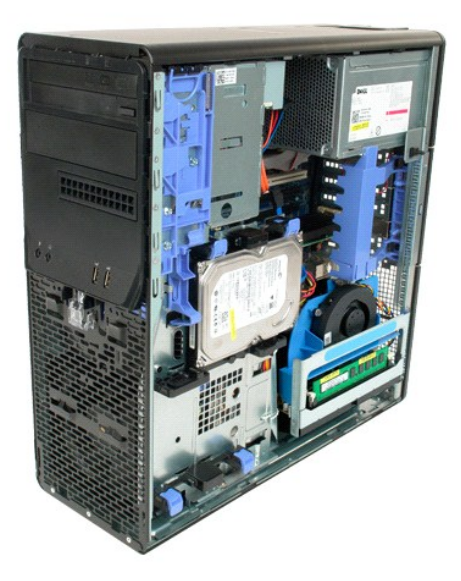

3. Pull down on the dual processor riser release lever.

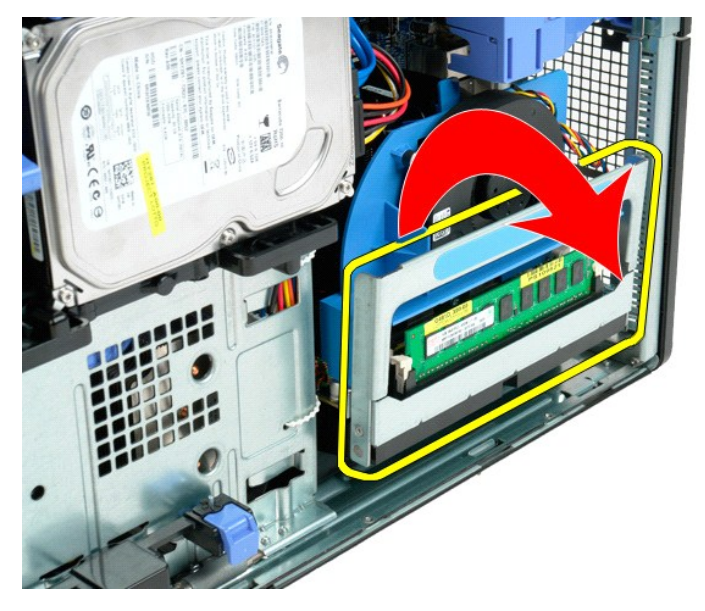

4. Carefully slide the dual processor riser halfway out.

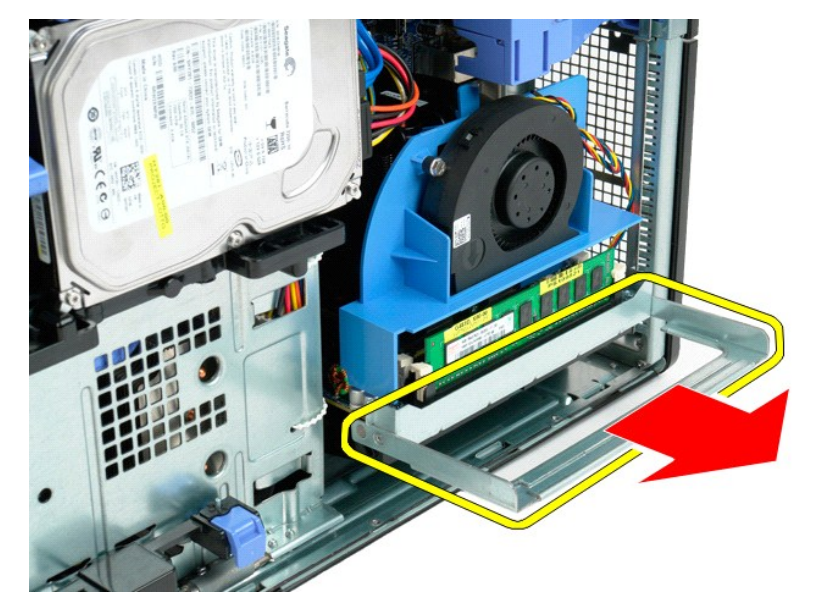

5. Disconnect the power cable from the dual processor board.

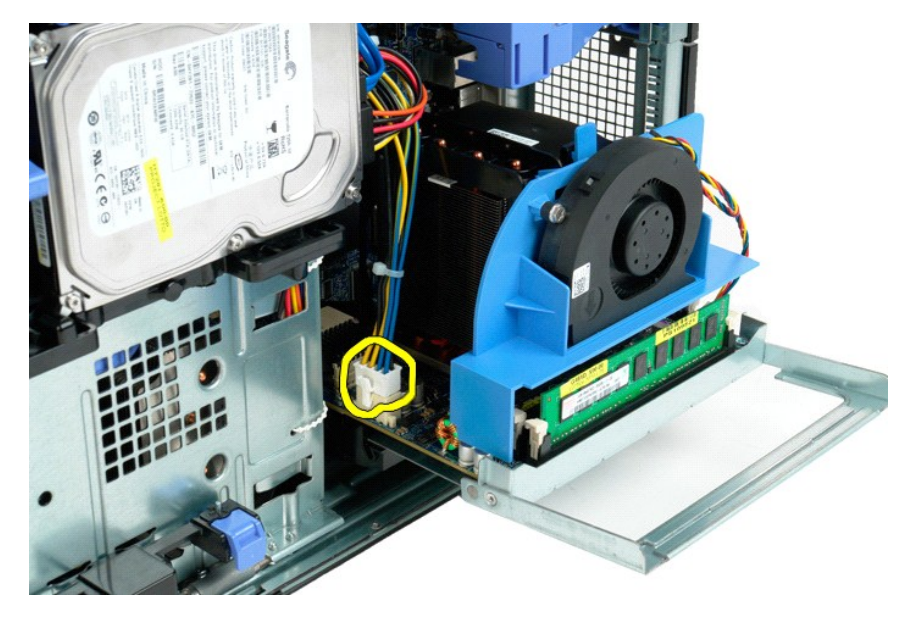

6. Remove the dual processor riser completely from the computer.

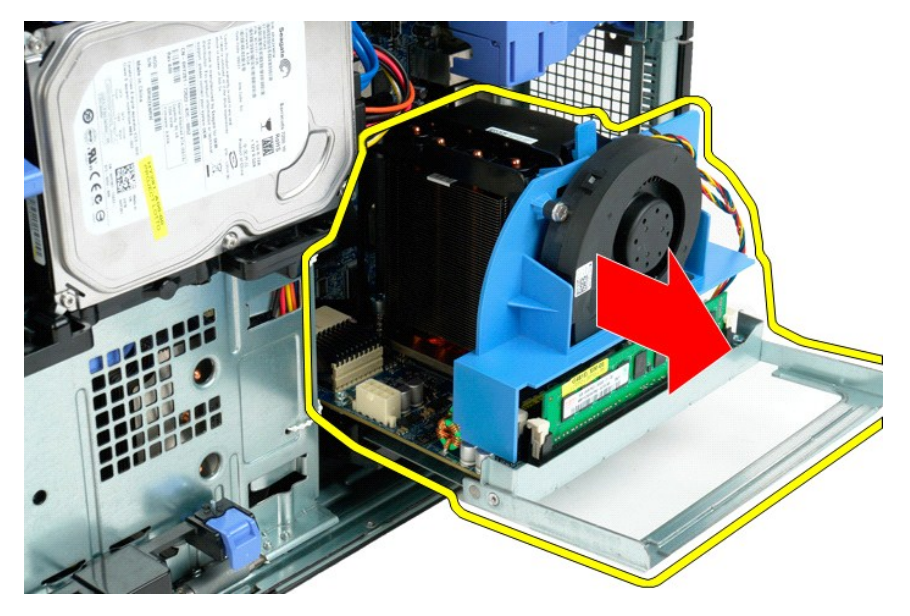

7. Disconnect the dual processor fan cable from the dual processor board.

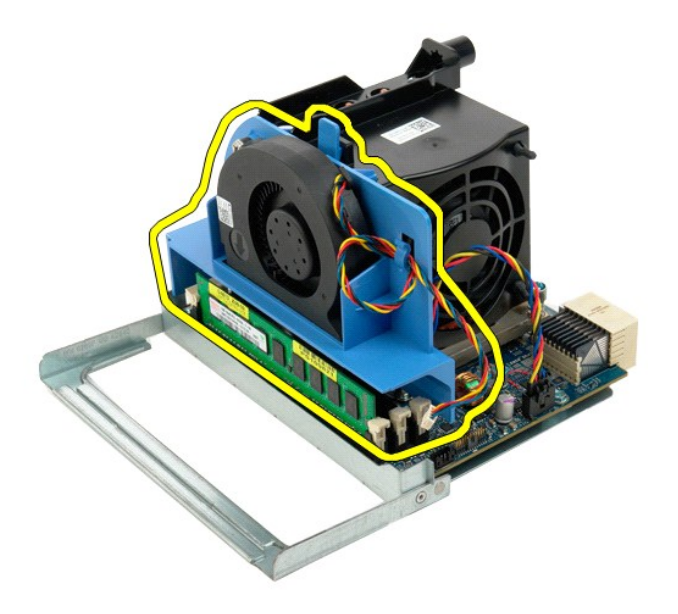

8. While pressing on the blue release tab, remove the dual processor fan assembly from the dual processor assembly.

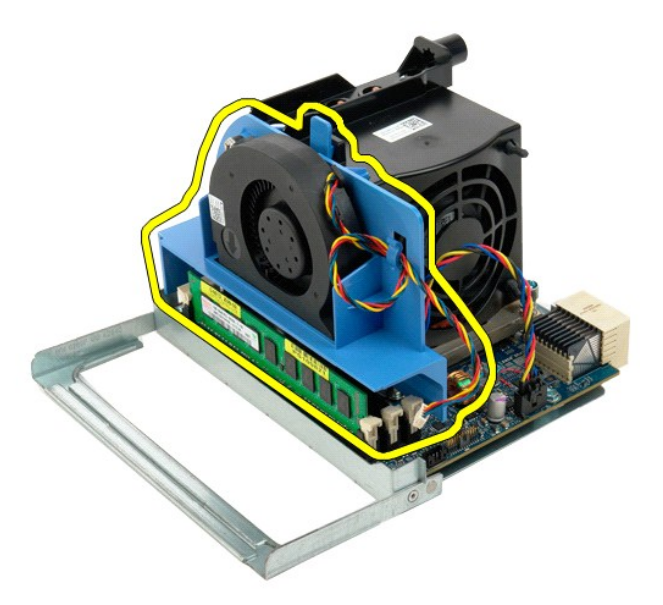

9. Gently press down on the memory module release tabs to release the first dual processor memory module from the connector.

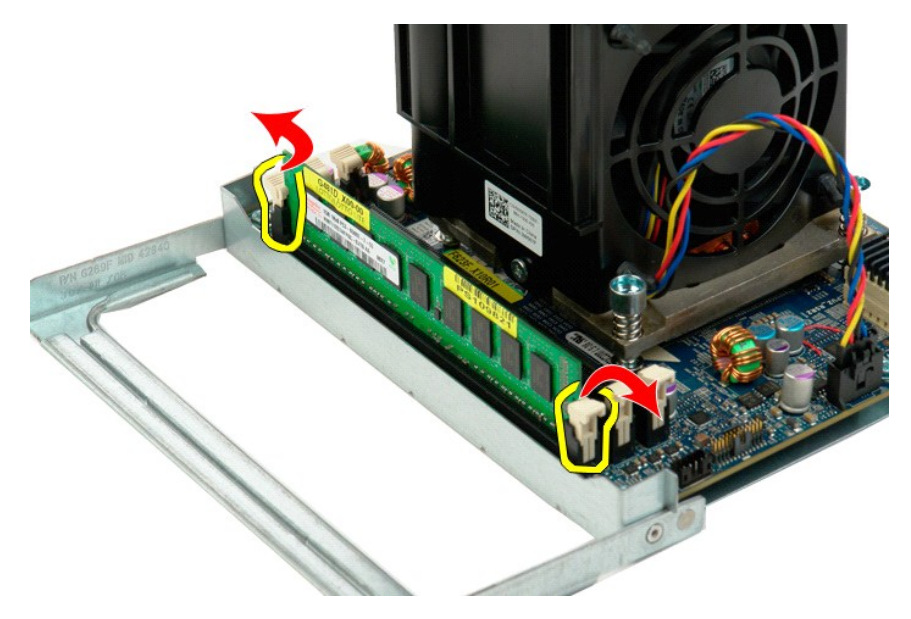

10. Remove the first memory module from the dual processor board, and repeat with any remaining memory modules.

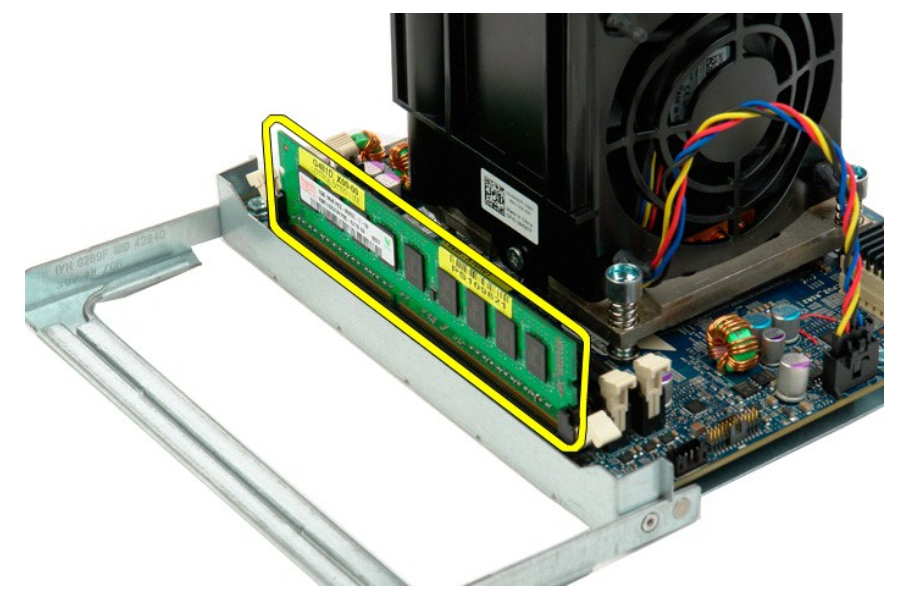

11. Disconnect the dual processor heat sink fan cable from the dual processor board.

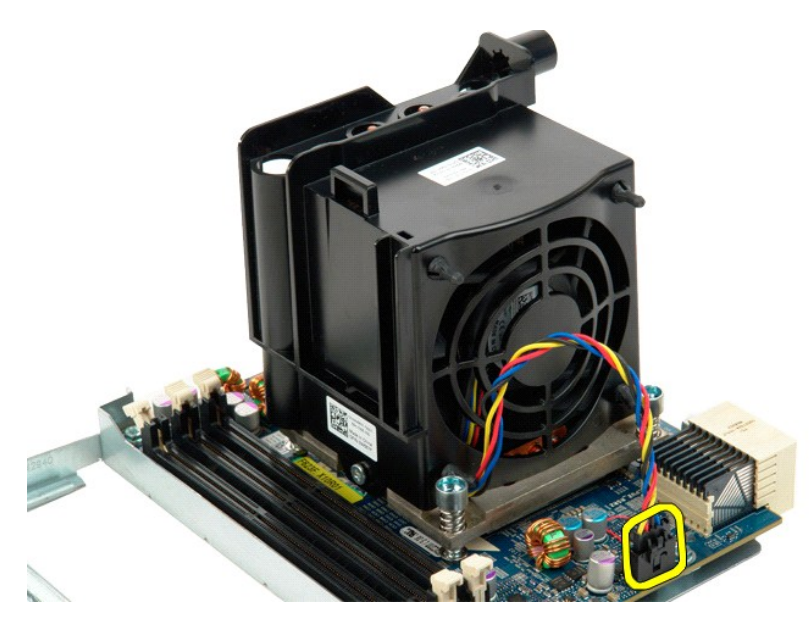

12. Loosen the four captive screws on the dual processor heat sink/fan assembly.

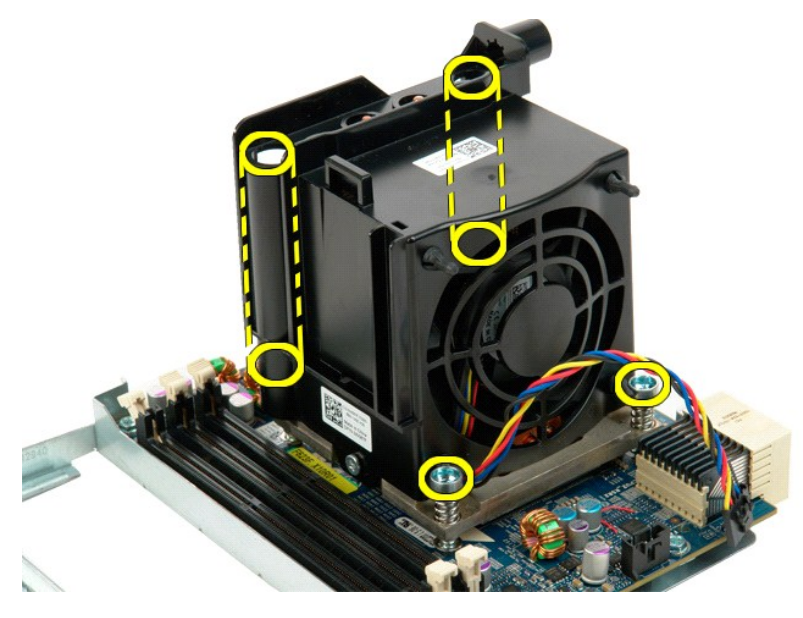

13. Remove the dual processor heat sink fan assembly from the dual processor riser board.

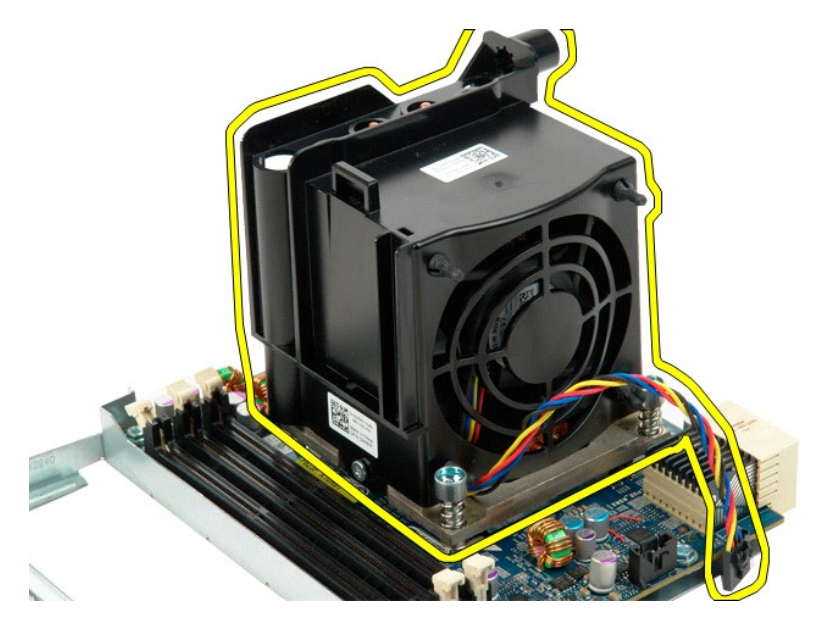

14. Release the dual processor cover by pressing down and out on the release arm.

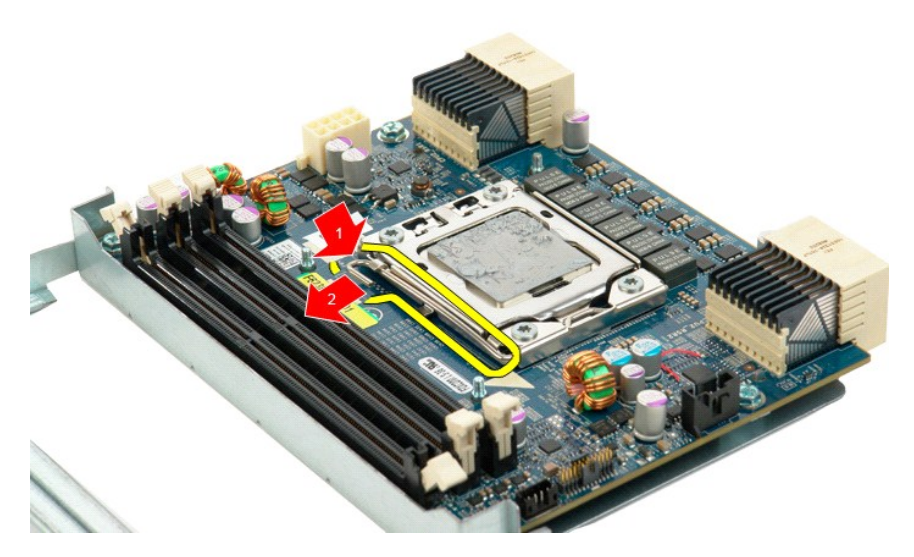

15. Open the dual processor cover.

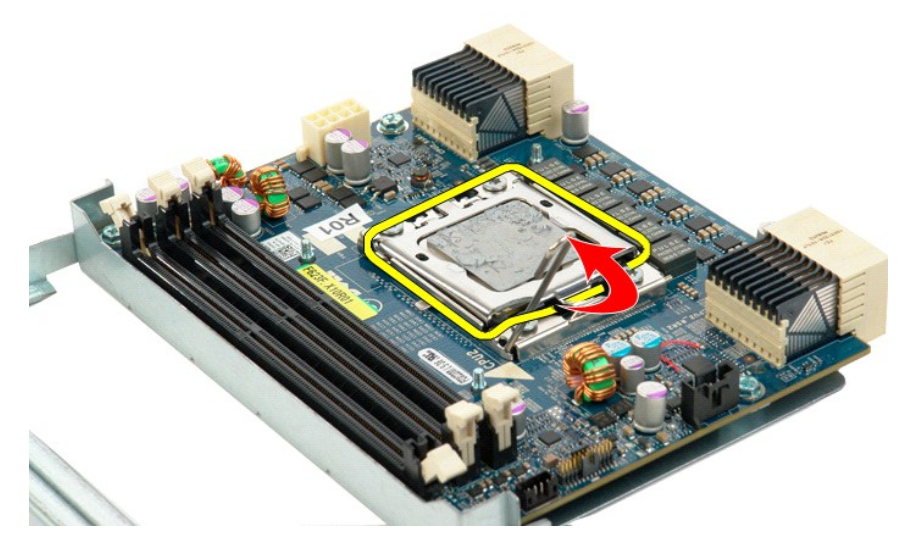

16. Remove the dual processor from the dual processor board.

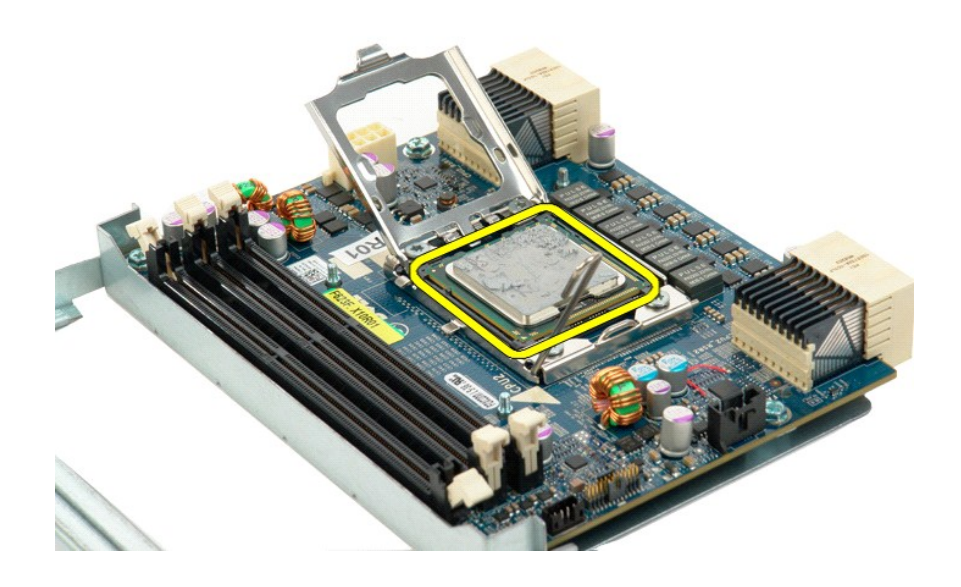

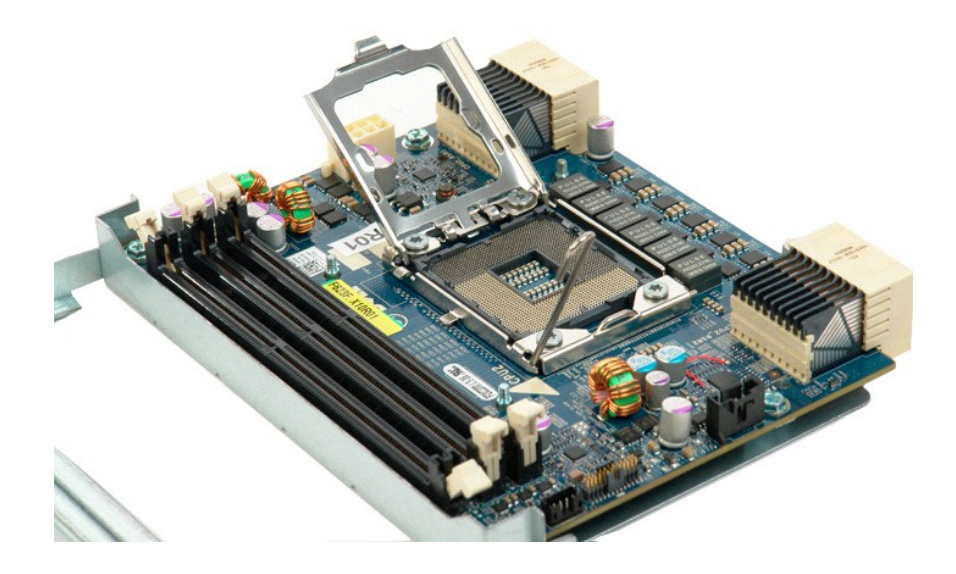

### **Power Supply Dell Precision™ T5500 Service Manual**

WARNING: Before working inside your computer, read the safety information that shipped with your computer. For additional safety best<br>practices information, see the Regulatory Compliance Homepage at www.dell.com/regulatory

# **Removing the Power Supply**

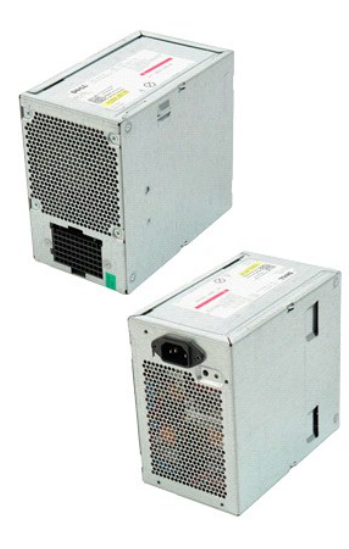

1. Follow the procedures in <u>[Before Working Inside Your Computer](file:///C:/data/systems/wsT5500/en/SM/work.htm#before)</u>.<br>2. Remove the <u>[computer cover](file:///C:/data/systems/wsT5500/en/SM/td_cover.htm)</u>.

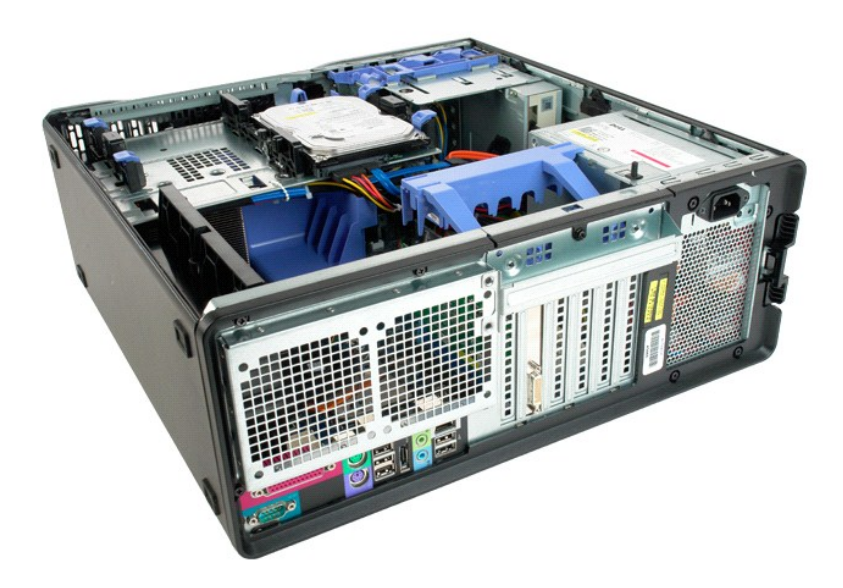

3. Remove the four screws securing the power supply on the outside of the computer.

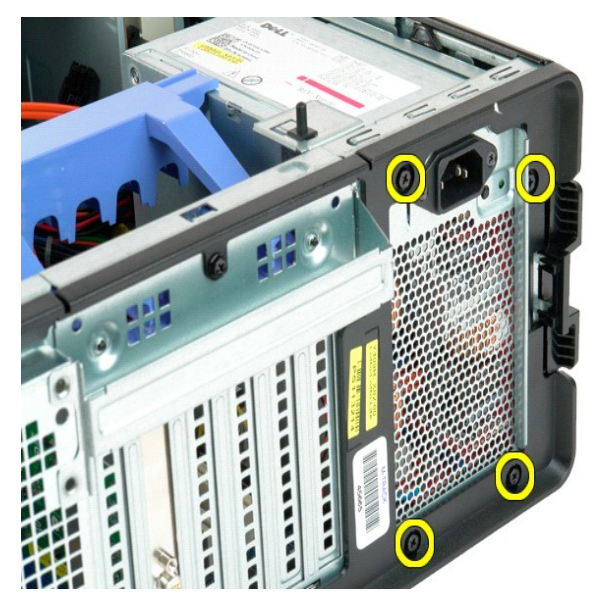

4. Rotate the expansion card retention arm toward the outside of the computer.

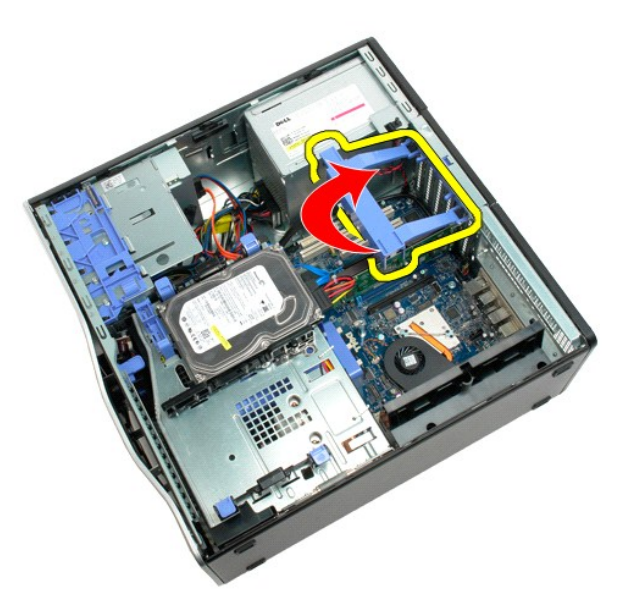

5. Disconnect the power supply cable from the power supply.

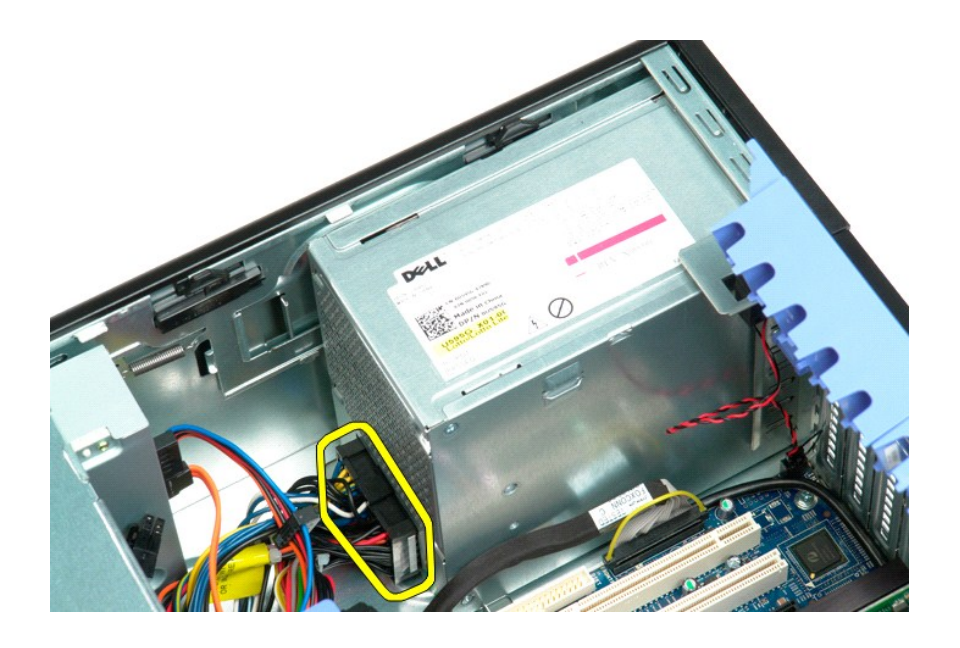

6. Push down and hold the power supply release clip (1), then slide the power supply toward the center of the computer (2).

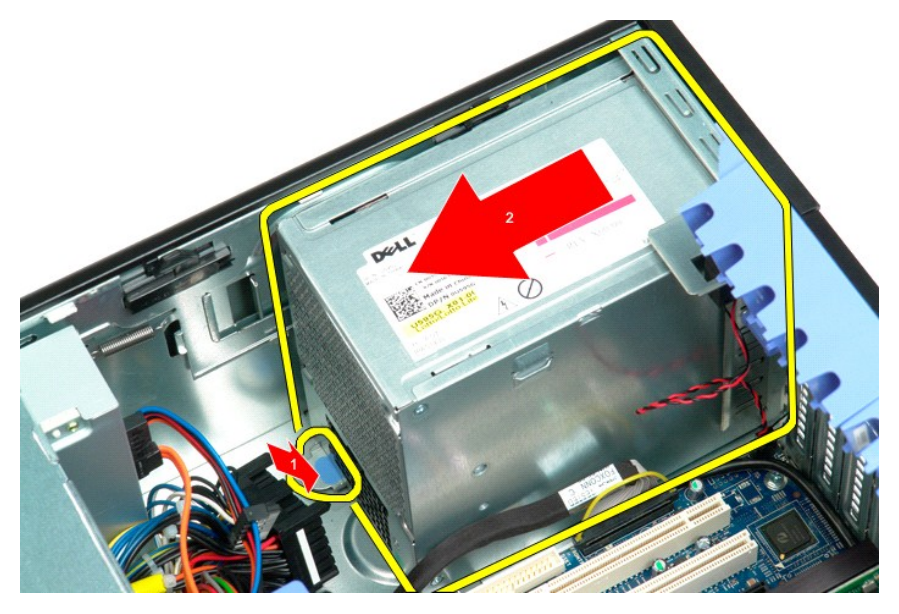

7. Remove the power supply from the system at an angle.

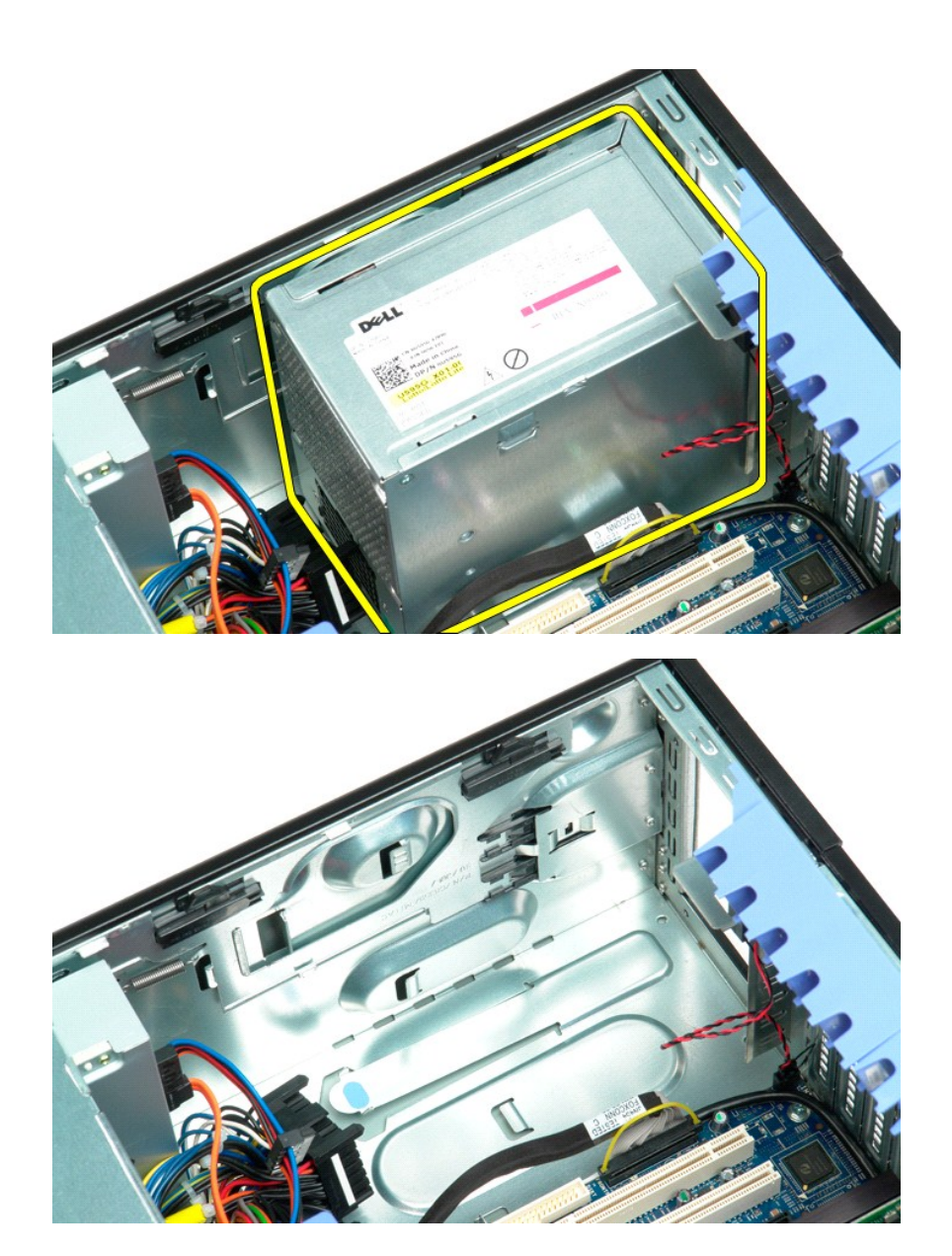

# **System Board**

**Dell Precision™ T5500 Service Manual**

WARNING: Before working inside your computer, read the safety information that shipped with your computer. For additional safety best<br>practices information, see the Regulatory Compliance Homepage at www.dell.com/regulatory

### **Removing the System Board**

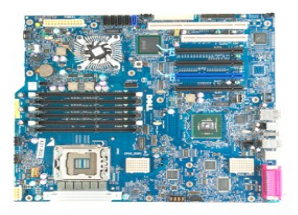

- 
- 
- 
- 
- 1. Follow the procedures in [Before Working Inside Your Computer](file:///C:/data/systems/wsT5500/en/SM/work.htm#before).<br>2. Remove the <u>[computer cover](file:///C:/data/systems/wsT5500/en/SM/td_cover.htm)</u>.<br>3. Lift the <u>[hard drive tray](file:///C:/data/systems/wsT5500/en/SM/td_hdtray.htm)</u>.<br>4. Remove the <u>memory shroud</u>.<br>5. Remove any <u>expansion or video</u> cards and raise the expansio
- 

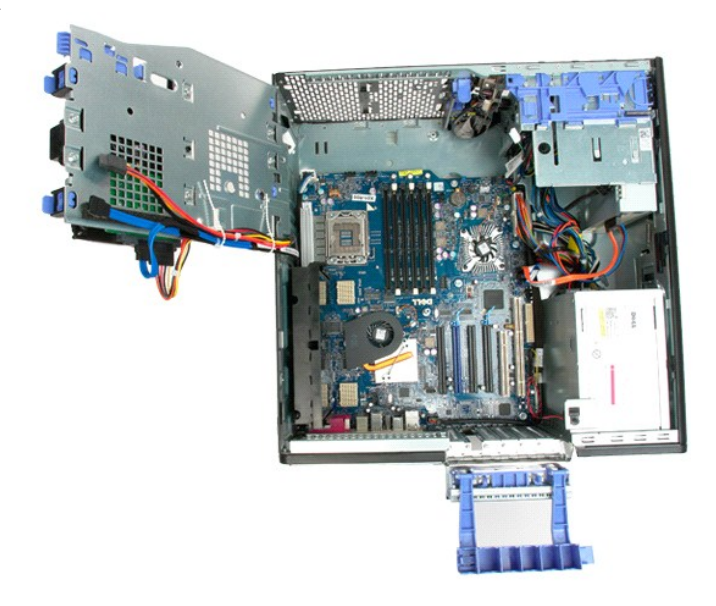

- 8. Remove any **memory modules**.
- 9. Disconnect the front panel audio cable from the system board.

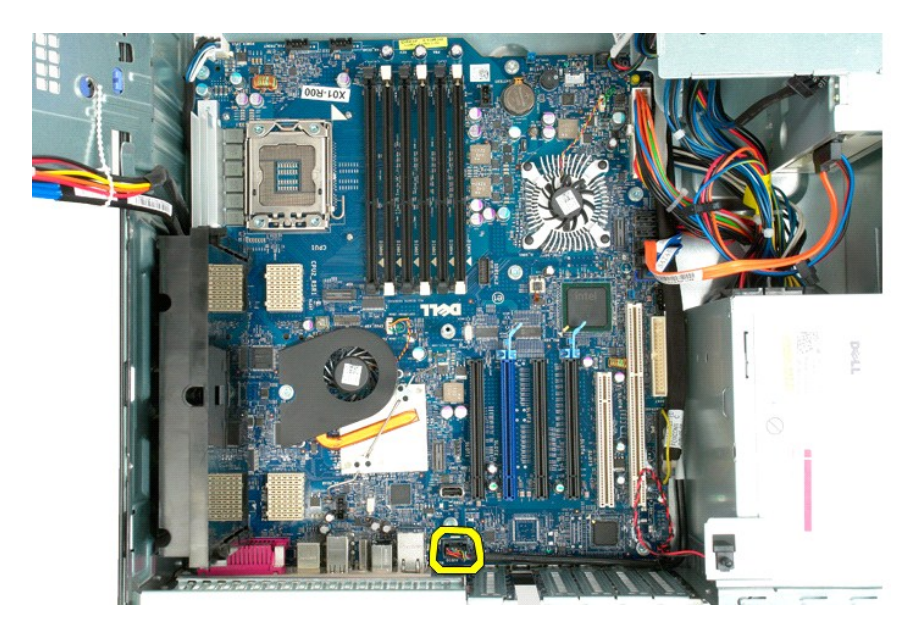

10. Disconnect the intrusion switch cable from the system board.

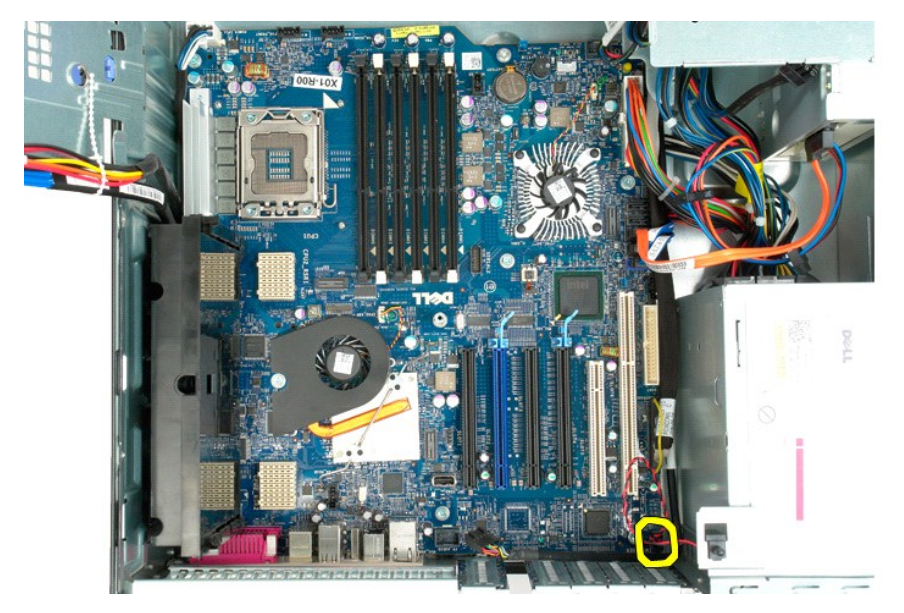

11. Disconnect the I/O data cable from the system board.

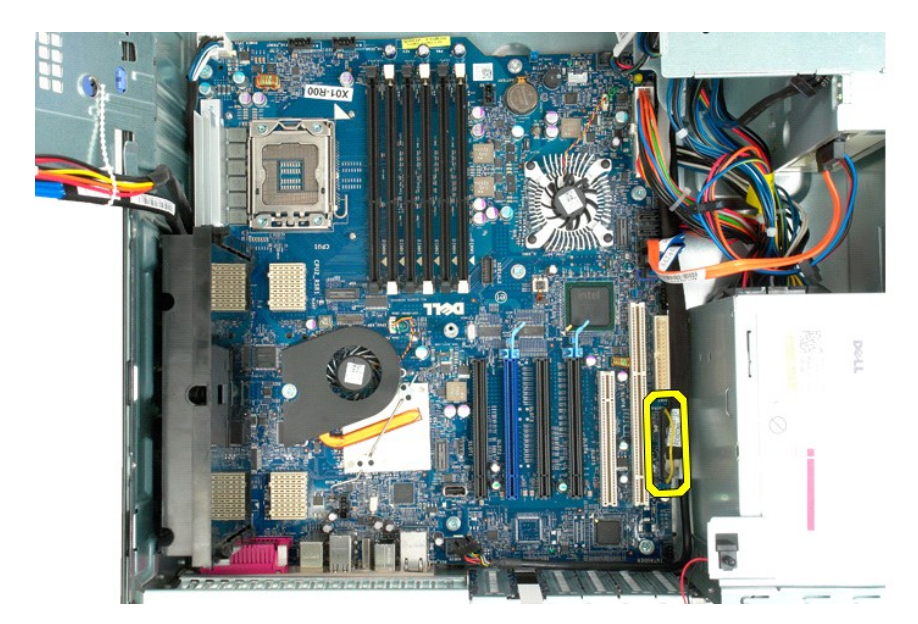

12. Disconnect the hard drive and optical drive data cables from the system board.

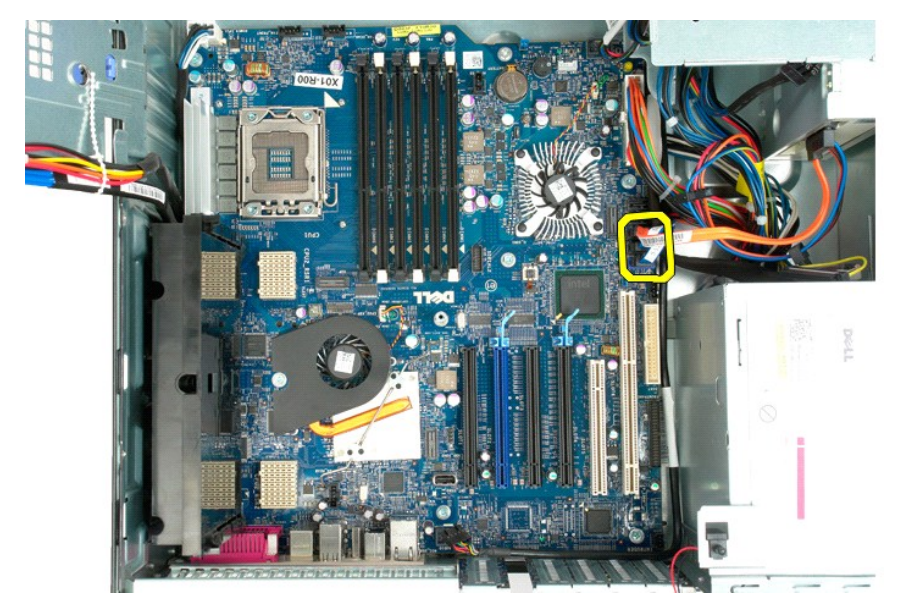

13. Disconnect the power supply cable from the system board.

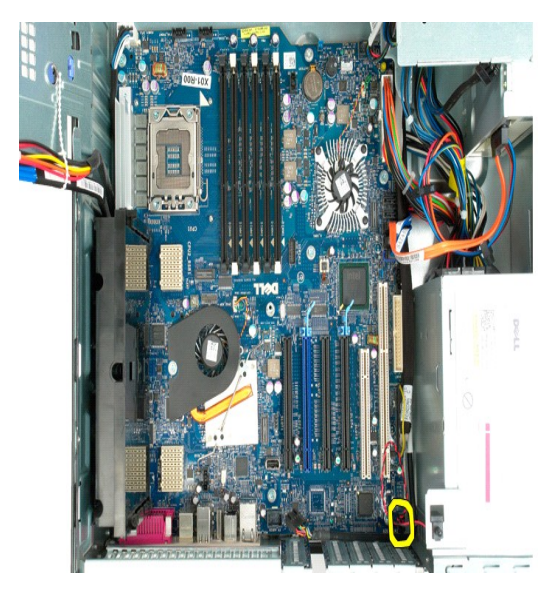

14. Disconnect the power supply data cable from the system board.

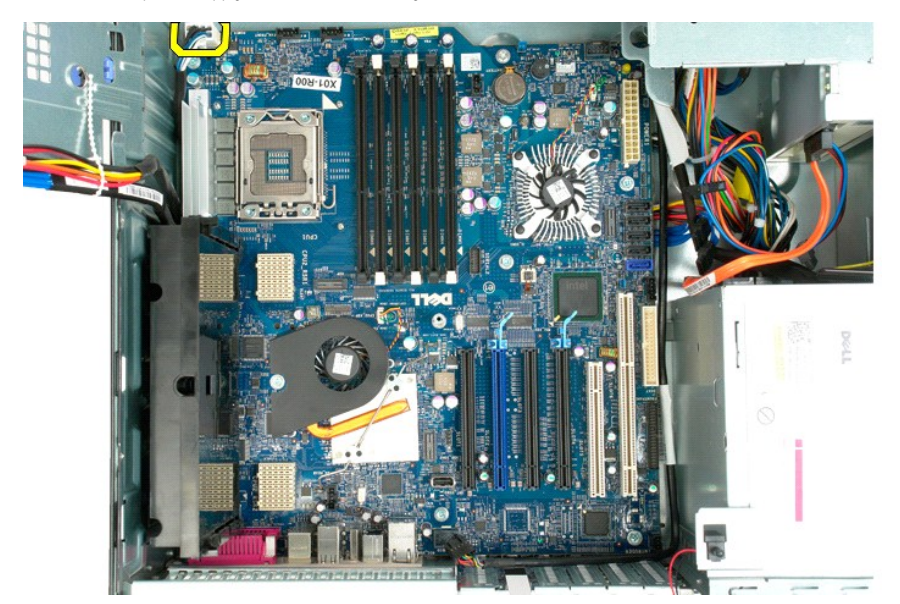

15. Remove the three screws that secure the dual processor riser to the system board.
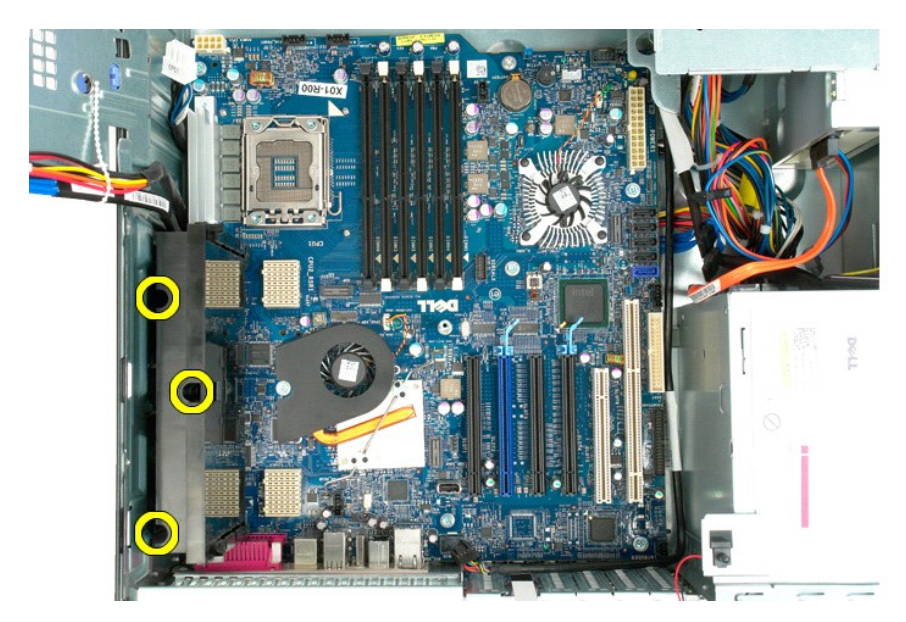

16. Remove the dual processor riser.

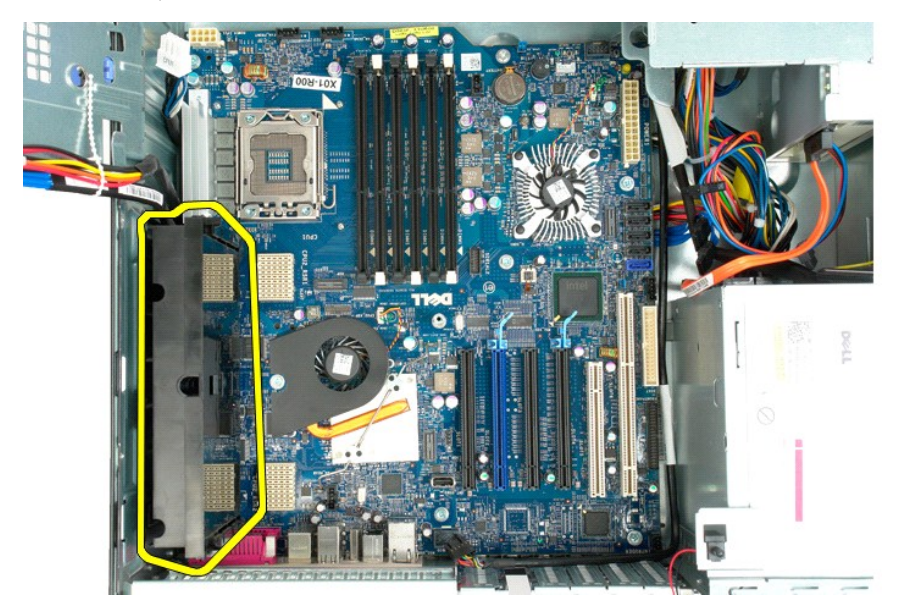

17. Remove the eight screws that secure the system board to the computer chassis.

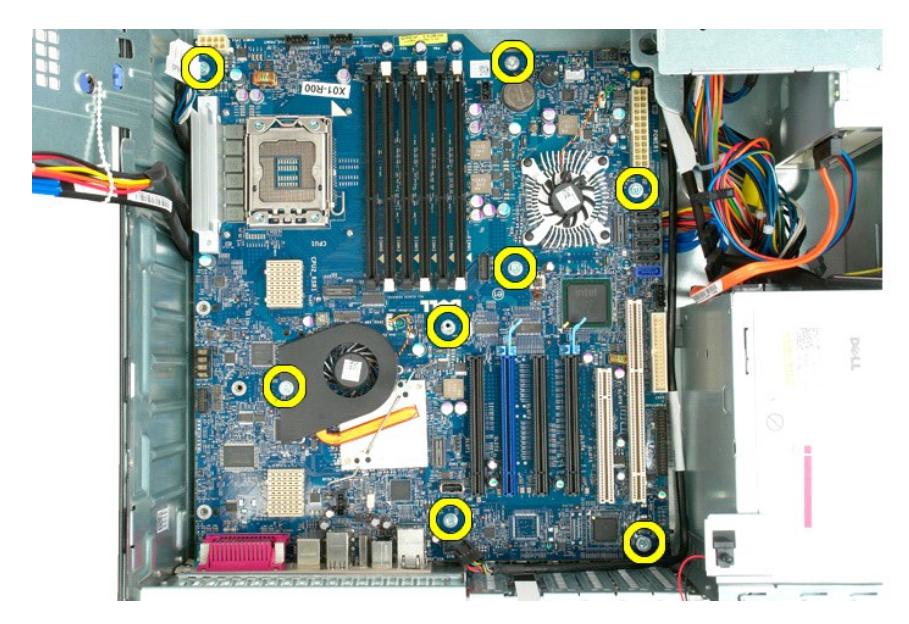

18. Disconnect the optical drive data cable.

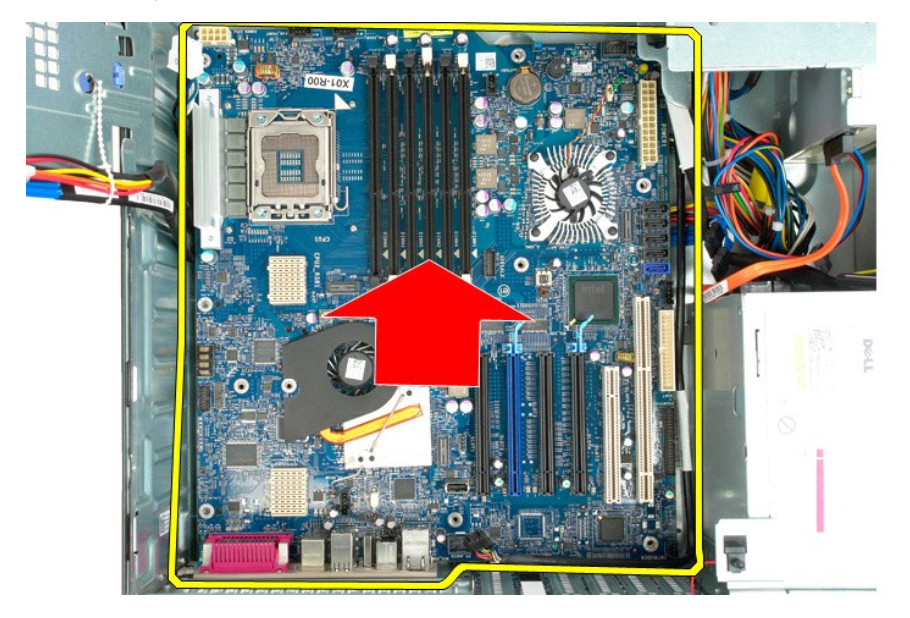

19. Remove the system board.

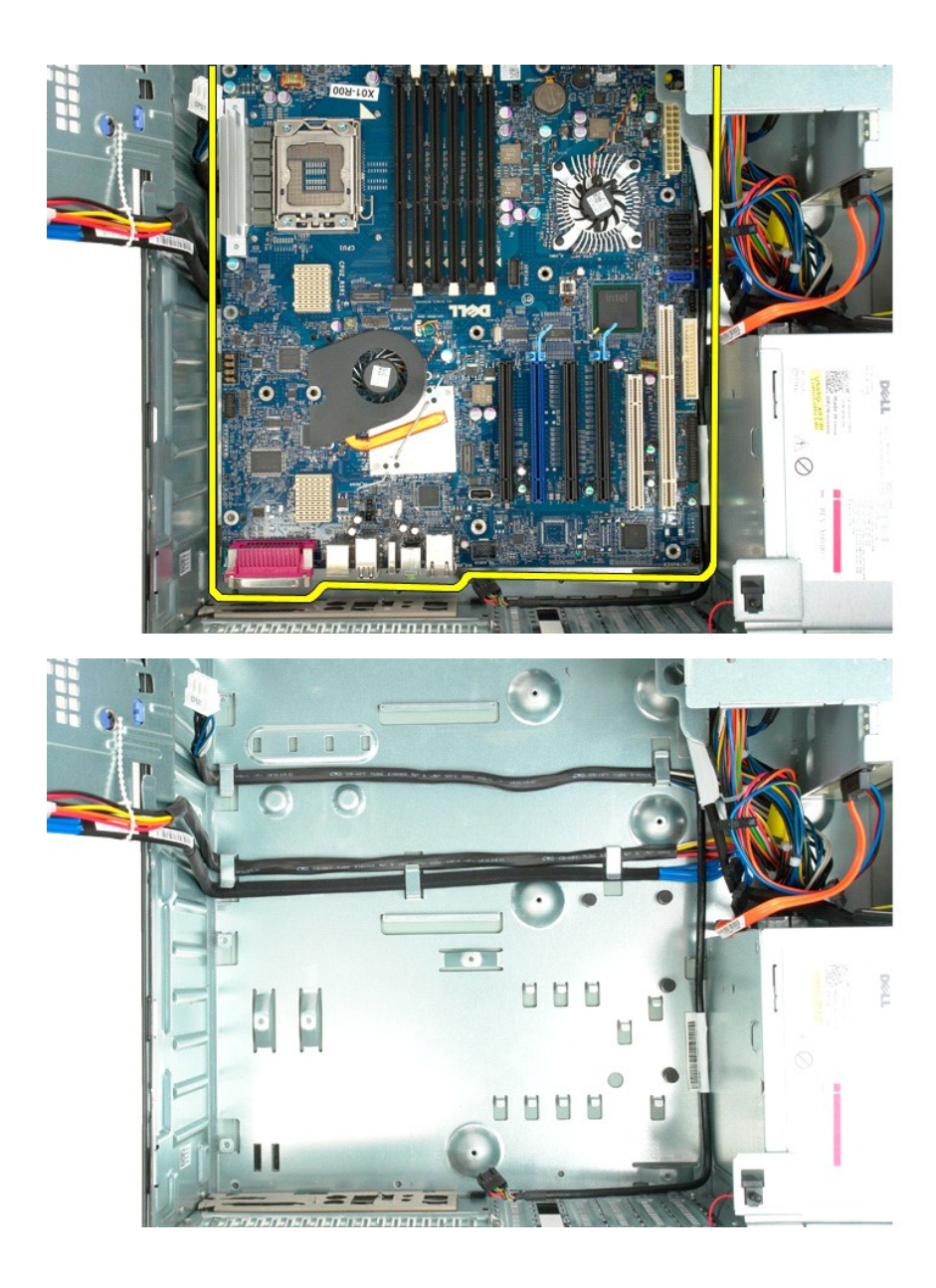

### **Expansion Cards Dell Precision™ T5500 Service Manual**

WARNING: Before working inside your computer, read the safety information that shipped with your computer. For additional safety best<br>practices information, see the Regulatory Compliance Homepage at www.dell.com/regulatory

## **Removing an Expansion Card**

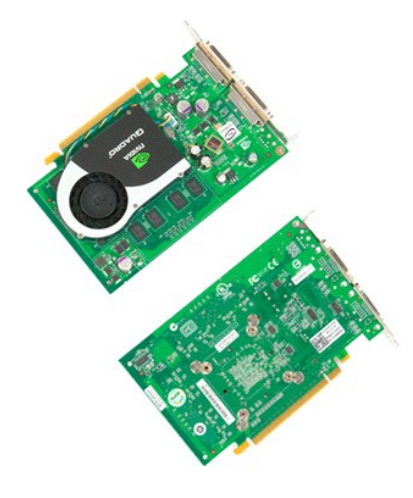

1. Follow the procedures in <u>[Before Working Inside Your Computer](file:///C:/data/systems/wsT5500/en/SM/work.htm#before)</u>.<br>2. Remove the <u>[computer cover](file:///C:/data/systems/wsT5500/en/SM/td_cover.htm)</u>.

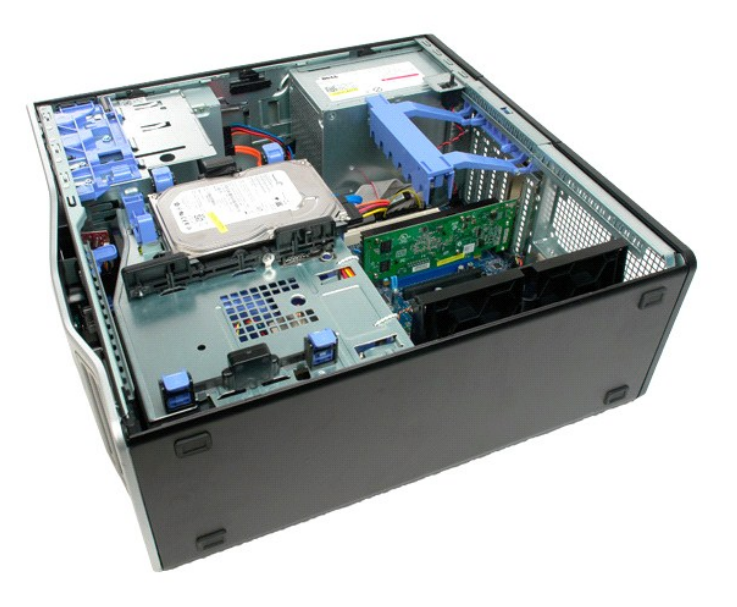

3. Squeeze the release tabs, then lift the expansion card retention arm away from the computer.

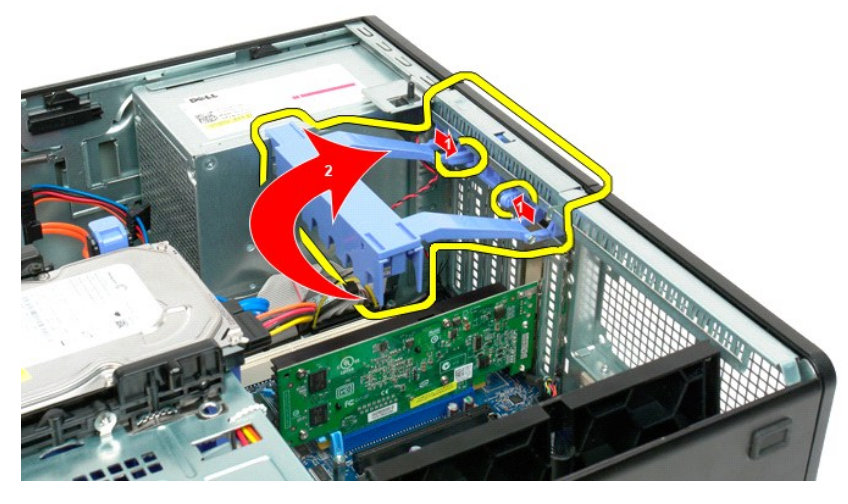

4. Pull back the expansion card retention clip.

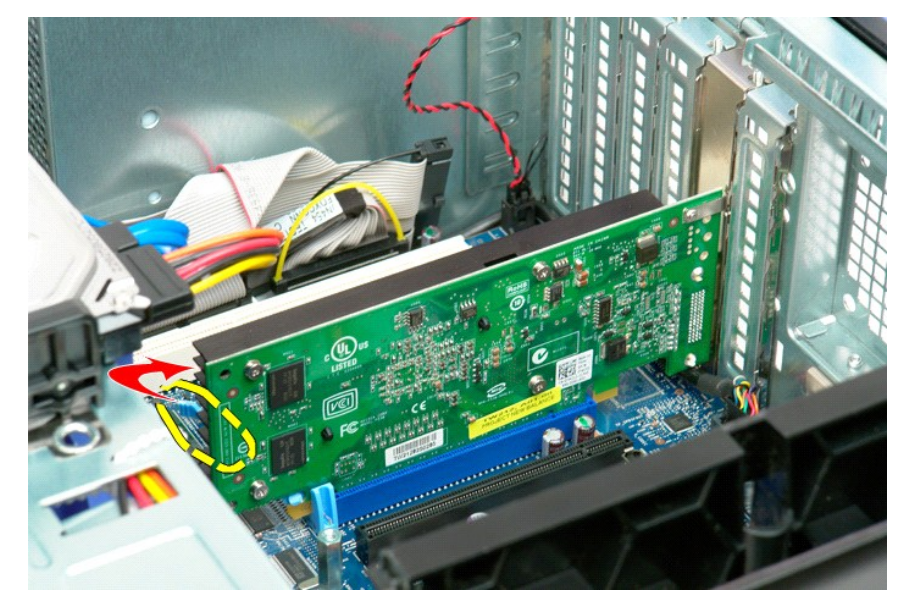

4. Remove the expansion card from the computer.

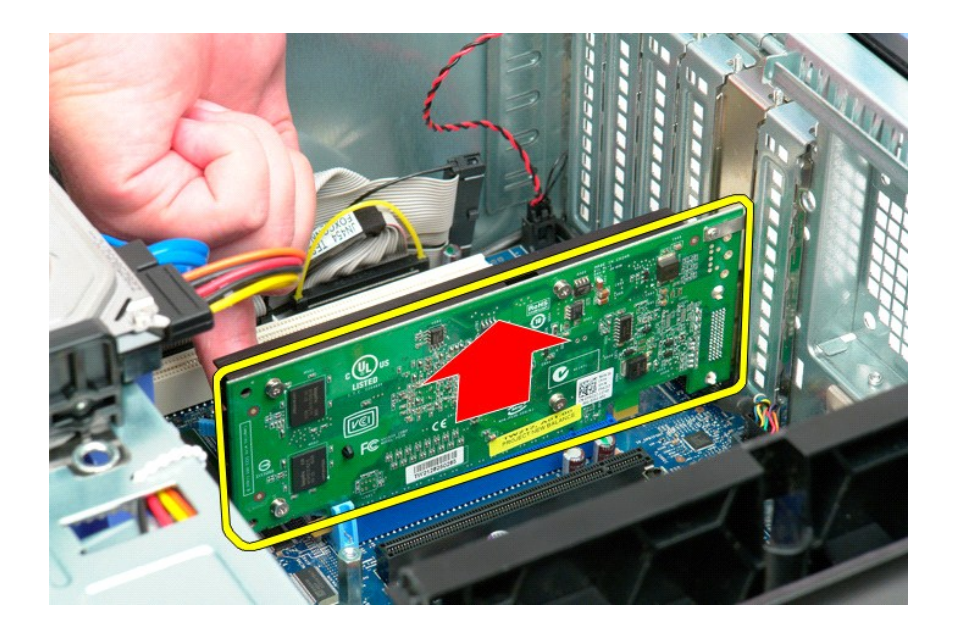

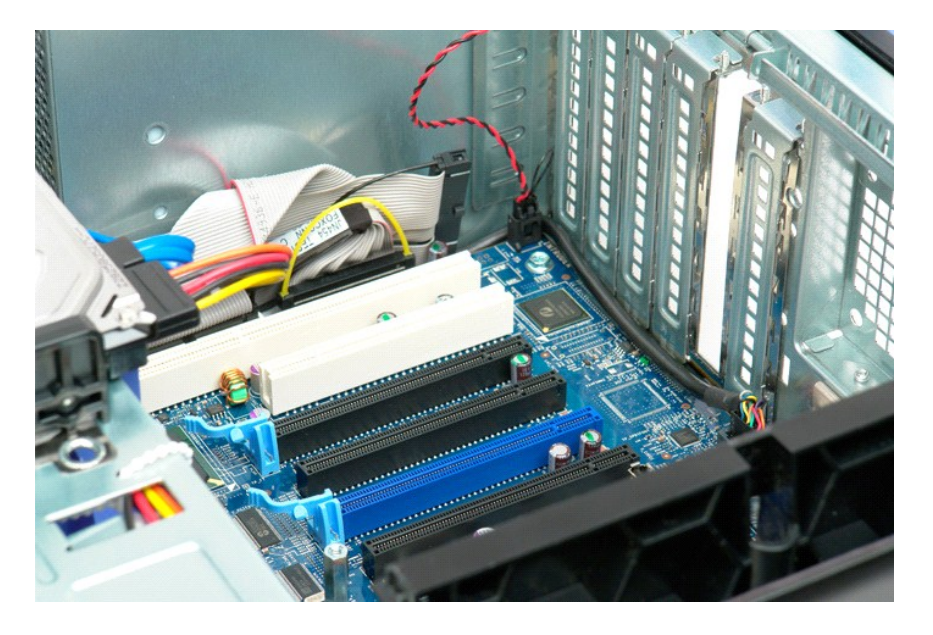

#### <span id="page-78-0"></span>**Working on Your Computer Dell Precision™ T5500 Service Manual**

- [Before Working Inside Your Computer](#page-78-1)
- Recommended Tools
- **[Turning Off Your Computer](#page-78-3)**
- r Working Inside Y

### <span id="page-78-1"></span>**Before Working Inside Your Computer**

Use the following safety guidelines to help protect your computer from potential damage and to help to ensure your personal safety. Unless otherwise noted,<br>each procedure included in this document assumes that the followin

- 
- ι You have performed the steps in <u>Working on Your Computer.</u><br>ι You have read the safety information that shipped with your computer.<br>ι A component can be replaced or—if purchased separately—installed by performing the re
- WARNING: Before working inside your computer, read the safety information that shipped with your computer. For additional safety best<br>practices information, see the Regulatory Compliance Homepage at www.dell.com/regulatory
- **CAUTION: Only a certified service technician should perform repairs on your computer. Damage due to servicing that is not authorized by Dell is not covered by your warranty.**
- **CAUTION: To avoid electrostatic discharge, ground yourself by using a wrist grounding strap or by periodically touching an unpainted metal surface, such as a connector on the back of the computer.**
- CAUTION: Handle components and cards with care. Do not touch the components or contacts on a card. Hold a card by its edges or by its metal **mounting bracket. Hold a component such as a processor by its edges, not by its pins.**
- CAUTION: When you disconnect a cable, pull on its connector or on its pull-tab, not on the cable itself. Some cables have connectors with locking<br>tabs; if you are disconnecting this type of cable, press in on the locking t **and aligned.**
- *M* NOTE: The color of your computer and certain components may appear differently than shown in this document.

To avoid damaging your computer, perform the following steps before you begin working inside the computer.

- 1. Ensure that your work surface is flat and clean to prevent the computer cover from being scratched.<br>2. Turn off your computer (see <u>Turning Off Your Computer</u>).
- 

 $\triangle$  CAUTION: To disconnect a network cable, first unplug the cable from your computer and then unplug the cable from the network device.

- 3. Disconnect all network cables from the computer.<br>5. Disconnect your computer and all attached device
- Disconnect your computer and all attached devices from their electrical outlets.
- 6. Press and hold the power button while the system is unplugged to ground the system board. <br>7. Remove the computer cover (see <u>Removing and Replacing the Computer Cover</u>).
- CAUTION: Before touching anything inside your computer, ground yourself by touching an unpainted metal surface, such as the metal at the back<br>of the computer. While you work, periodically touch an unpainted metal surface t **components.**

#### <span id="page-78-2"></span>**Recommended Tools**

The procedures in this document may require the following tools:

- Small flat-blade screwdriver
- Phillips screwdriver
- l Small plastic scribe l Flash BIOS update program CD (see the Dell Support website at **support.dell.com**)

# <span id="page-78-3"></span>**Turning Off Your Computer**

**CAUTION: To avoid losing data, save and close all open files and exit all open programs before you turn off your computer.**

1. Shut down the operating system:

**In Windows Vista:**

Click **Start ,** then click the arrow in the lower-right corner of the **Start** menu as shown below, and then click **Shut Down**.

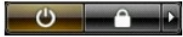

**In Windows XP:** 

Click **Start**® **Turn Off Computer**® **Turn Off**.

The computer turns off after the operating system shutdown process is complete.

2. Ensure that the computer and all attached devices are turned off. If your computer and attached devices did not automatically turn off when you shut<br>down your operating system, press and hold the power button for about

### <span id="page-79-0"></span>**After Working Inside Your Computer**

After you complete any replacement procedure, ensure you connect any external devices, cards, and cables before turning on your computer.

- 1. Replace the computer cover (see <u>Removing and Replacing the Cover</u>).<br>2. Connect any telephone or network cables to your computer.
- 

**CAUTION: To connect a network cable, first plug the cable into the network device and then plug it into the computer.**

- 
- 3. Connect your computer and all attached devices to their electrical outlets.<br>4. Turn on your computer.<br>5. Verify that the computer works correctly by running the [Dell Diagnostics.](file:///C:/data/systems/wsT5500/en/SM/diags.htm) See <u>Dell Diagnostics</u>.

Free Manuals Download Website [http://myh66.com](http://myh66.com/) [http://usermanuals.us](http://usermanuals.us/) [http://www.somanuals.com](http://www.somanuals.com/) [http://www.4manuals.cc](http://www.4manuals.cc/) [http://www.manual-lib.com](http://www.manual-lib.com/) [http://www.404manual.com](http://www.404manual.com/) [http://www.luxmanual.com](http://www.luxmanual.com/) [http://aubethermostatmanual.com](http://aubethermostatmanual.com/) Golf course search by state [http://golfingnear.com](http://www.golfingnear.com/)

Email search by domain

[http://emailbydomain.com](http://emailbydomain.com/) Auto manuals search

[http://auto.somanuals.com](http://auto.somanuals.com/) TV manuals search

[http://tv.somanuals.com](http://tv.somanuals.com/)